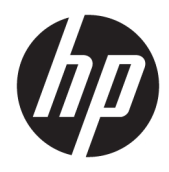

Guida per l'utente

Thin Client HP

© Copyright 2018 HP Development Company, L.P.

Windows è un marchio o un marchio registrato di Microsoft Corporation negli Stati Uniti e/o in altri paesi.

Le informazioni contenute in questo documento sono soggette a modifica senza preavviso. Le uniche garanzie per i prodotti e i servizi HP sono stabilite nelle dichiarazioni di garanzia esplicite che accompagnano tali prodotti e servizi. Nulla di quanto contenuto nel presente documento può essere interpretato come una garanzia aggiuntiva. HP non risponde di eventuali omissioni o errori tecnici o editoriali contenuti nel presente documento.

Prima edizione: Maggio 2018

Numero di parte del documento: L18409-061

#### **Avviso relativo al prodotto**

In questa guida per l'utente vengono descritte le funzionalità comuni nella maggior parte di modelli. Alcune funzionalità potrebbero quindi non essere disponibili sul proprio computer.

Non tutte le funzioni sono disponibili in tutte le edizioni o versioni di Windows. I sistemi potrebbero richiedere hardware, driver, software o aggiornamenti del BIOS da acquistare separatamente e/o aggiornati per sfruttare tutte le funzionalità di Windows. Windows 10 viene aggiornato automaticamente; la funzione è sempre abilitata. Potrebbero essere applicati i costi previsti dal fornitore di servizi Internet (ISP) e requisiti aggiuntivi per gli aggiornamenti. Consultare<http://www.microsoft.com>.

Per accedere alle guide per l'utente più recenti, visitare la pagina <http://www.hp.com/support>, seguire le istruzioni per individuare il prodotto in uso. e infine selezionare **Guide per l'utente**.

#### **Condizioni della licenza software**

Installando, duplicando, scaricando o altrimenti utilizzando qualsiasi prodotto software preinstallato su questo computer, l'utente accetta di essere vincolato ai termini del presente Contratto di licenza con l'utente finale HP (EULA). Se non si accettano le condizioni di licenza, restituire il prodotto inutilizzato (hardware e software) entro 14 giorni per ottenere il rimborso totale alle condizioni in vigore presso il rivenditore.

Per ogni ulteriore informazione o per richiedere un rimborso totale del prezzo di acquisto del computer, rivolgersi al proprio rivenditore.

## **Informazioni sulla Guida**

- **AVVERTENZA!** Indica una situazione di pericolo potenziale che, se non evitata, **può** comportare decesso o lesioni gravi.
- **ATTENZIONE:** Indica una situazione di pericolo potenziale che, se non evitata, **può** comportare danni all'apparecchiatura o perdita di informazioni.
- **IMPORTANTE:** Indica informazioni considerate importanti ma non relative a situazioni di pericolo (ad esempio, messaggi correlati a danni alle cose). Un avviso segnala all'utente che la mancata osservanza della procedura esattamente come descritta potrebbe causare la perdita di dati o danni all'hardware o al software. il messaggio contiene inoltre informazioni essenziali utili a spiegare un concetto o completare un'attività.
- **WOTA:** Contiene informazioni aggiuntive che rimarcano o integrano punti importanti del testo principale.
- **SUGGERIMENTO:** Fornisce consigli utili per il completamento di un'attività.

# **Sommario**

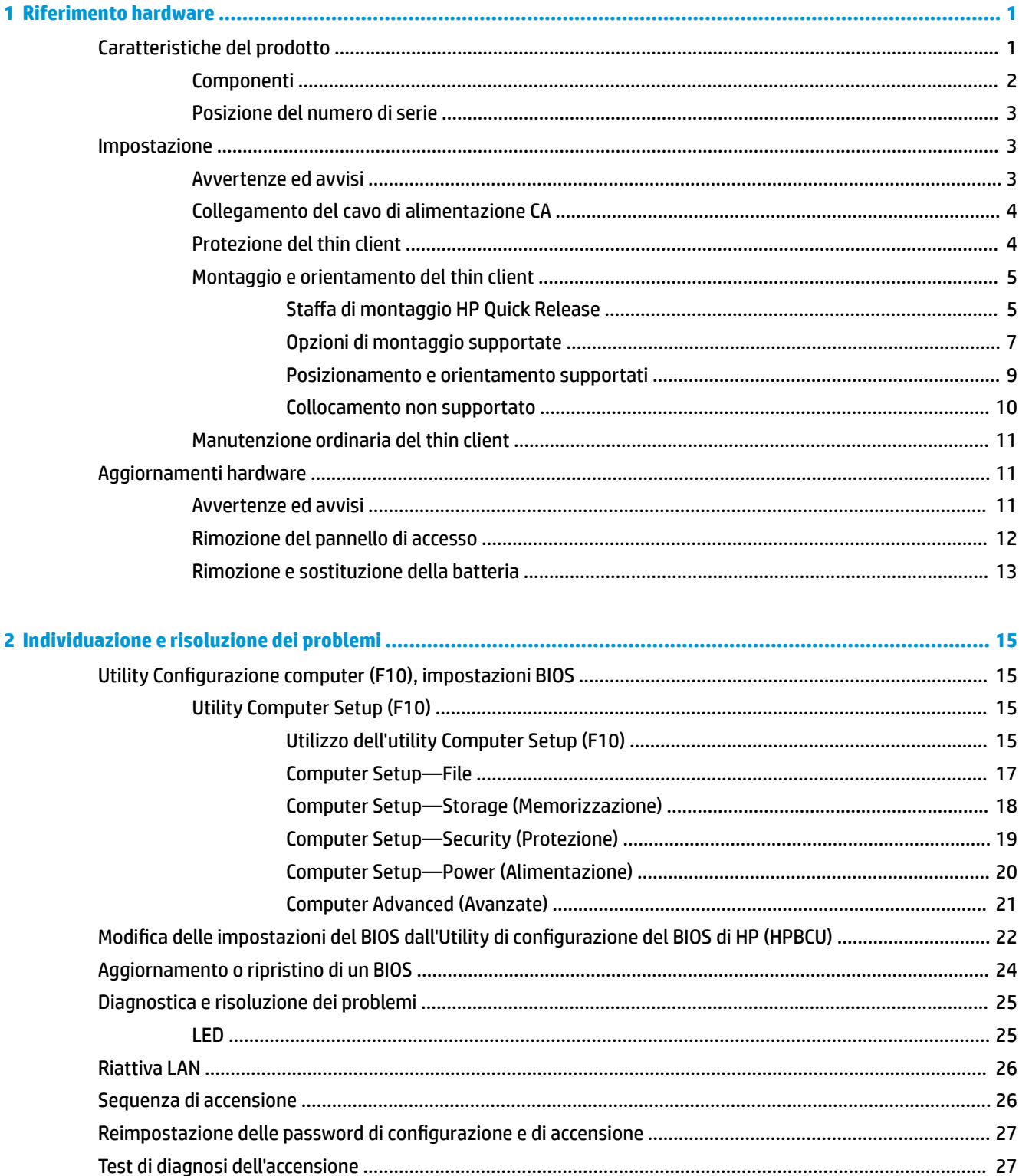

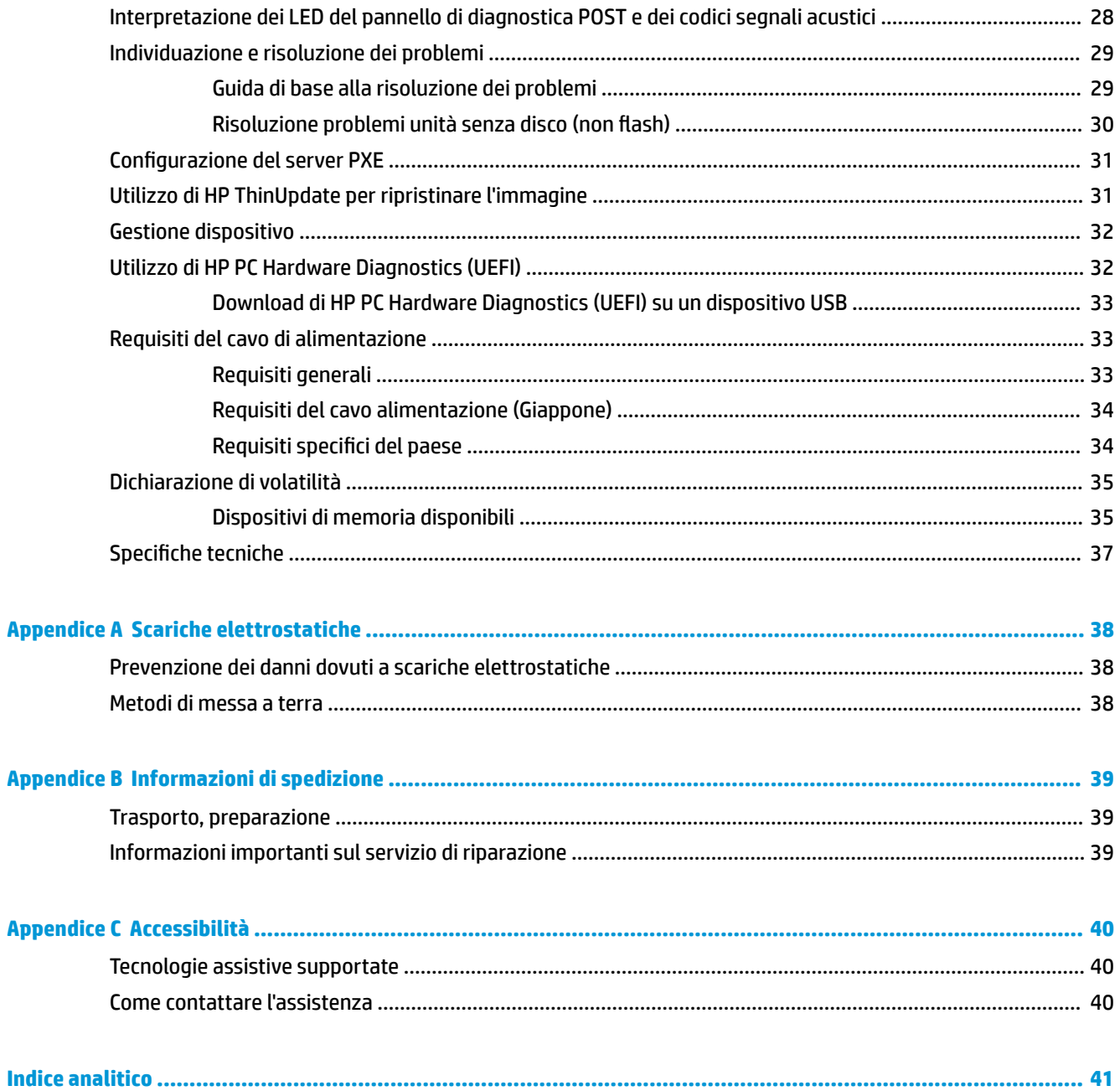

# <span id="page-6-0"></span>**1 Riferimento hardware**

# **Caratteristiche del prodotto**

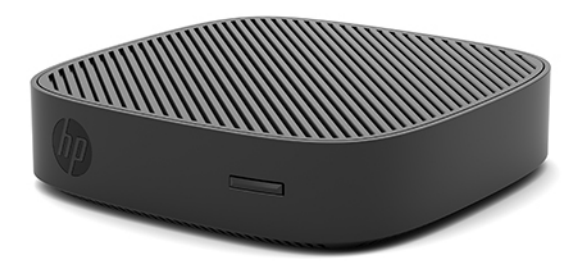

La presente guida descrive le caratteristiche di HP t430 Thin Client. Per ulteriori informazioni sull'hardware e sul software installati sul thin client, visitare la pagina <http://www.hp.com/go/quickspecs>e cercare il thin client specifico.

Sono disponibili varie opzioni per il thin client. Per ulteriori informazioni su alcune delle opzioni disponibili, visitare il sito Web HP<http://www.hp.com> e cercare il thin client specifico.

## <span id="page-7-0"></span>**Componenti**

Per ulteriori informazioni, visitare il sito<http://www.hp.com/go/quickspecs>e cercare il modello di thin client in uso per trovare le QuickSpecs specifiche.

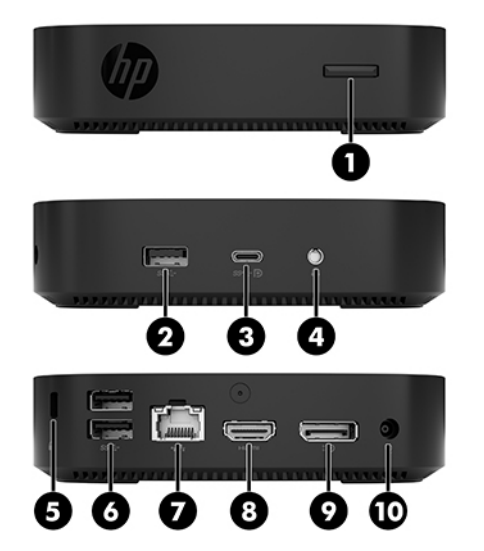

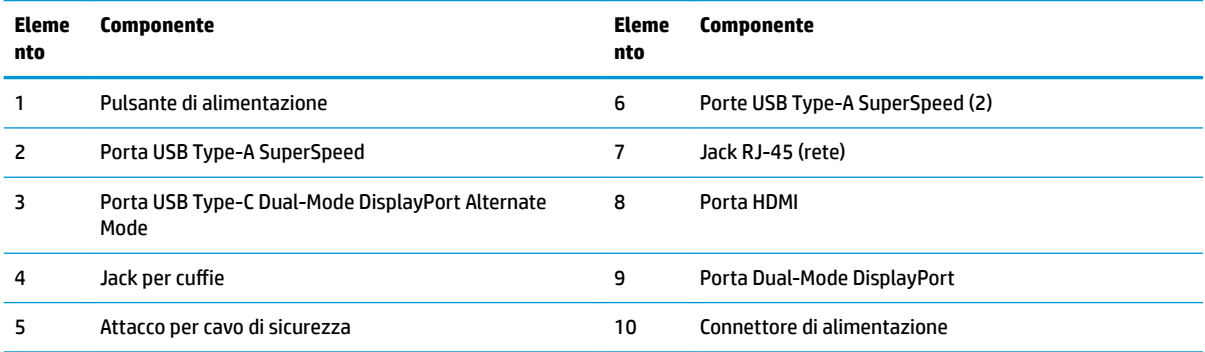

## <span id="page-8-0"></span>**Posizione del numero di serie**

Ogni thin client dispone di un numero di serie unico nella posizione mostrata dalla figura seguente. Tenere il numero a portata di mano quando si contatta l'Assistenza clienti HP.

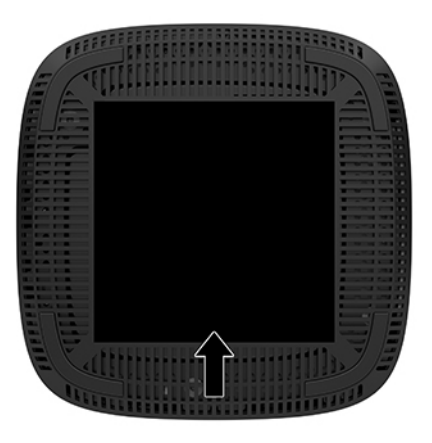

# **Impostazione**

## **Avvertenze ed avvisi**

Prima di effettuare gli aggiornamenti, leggere attentamente le istruzioni, le precauzioni e le avvertenze applicabili contenute nella presente guida.

**AVVERTENZA!** Per ridurre il rischio di lesioni fisiche o danni ai dispositivi dovuti a scosse elettriche, superfici surriscaldate o incendi:

Installare il thin client in una posizione in cui i bambini non è probabile che siano presenti.

Scollegare il cavo di alimentazione CA dalla presa CA e lasciare raffreddare i componenti interni del sistema prima di toccarli.

Non collegare i connettori telefonici o per telecomunicazioni alle prese del controller di interfaccia di rete (NIC).

Non scollegare la spina di messa a terra del cavo di alimentazione CA. La spina di messa a terra svolge un'importante funzione di sicurezza.

Collegare il cavo di alimentazione CA a una presa CA (provvista del terminale di messa a terra) facilmente accessibile in ogni momento.

**AVVERTENZA!** Per ridurre il rischio di lesioni gravi, leggere la *Guida alla sicurezza e al comfort* fornita con le guide per l'utente. Questa guida descrive come organizzare adeguatamente la postazione di lavoro, la postura corretta da tenere e le abitudini errate che chi utilizza un computer dovrebbe evitare. La *Guida alla sicurezza e al comfort* fornisce inoltre importanti informazioni sulla sicurezza meccanica ed elettrica. La *Guida alla sicurezza e al comfort* è disponibile in rete alla pagina <http://www.hp.com/ergo>.

A **AVVERTENZA!** Parti in tensione all'interno.

Scollegare l'apparecchiatura dalla presa di corrente prima di rimuovere l'involucro.

Ripristinare e fissare l'involucro prima di collegare di nuovo l'apparecchiatura alla presa di corrente.

<span id="page-9-0"></span>**ATTENZIONE:** L'elettricità statica può danneggiare i componenti elettrici del thin client o dell'apparecchiatura opzionale. Prima di iniziare le seguenti procedure, assicurarsi di aver scaricato tutta l'energia elettrostatica toccando per breve tempo un oggetto metallico dotato di messa a terra. Per ulteriori informazioni, consultare [Prevenzione dei danni dovuti a scariche elettrostatiche a pagina 38.](#page-43-0)

Quando il thin client è collegato a una sorgente di alimentazione CA, la scheda di sistema è sempre alimentata. Per impedire danni ai componenti interni, è necessario scollegare il cavo di alimentazione CA dalla sorgente di alimentazione prima di accedere al thin client.

**WEY NOTA:** Per montare il thin client su una parete, un tavolo o un braccio snodabile, è disponibile presso HP la staffa di montaggio Quick Release. Quando si utilizza la staffa di montaggio, installare il thin client con le porte I/O orientate verso terra.

## **Collegamento del cavo di alimentazione CA**

- **1.** Collegare il cavo di alimentazione all'adattatore di alimentazione (1).
- **2.** Collegare il cavo di alimentazione a una presa CA (2).
- **3.** Collegare l'adattatore di alimentazione al thin client (3).

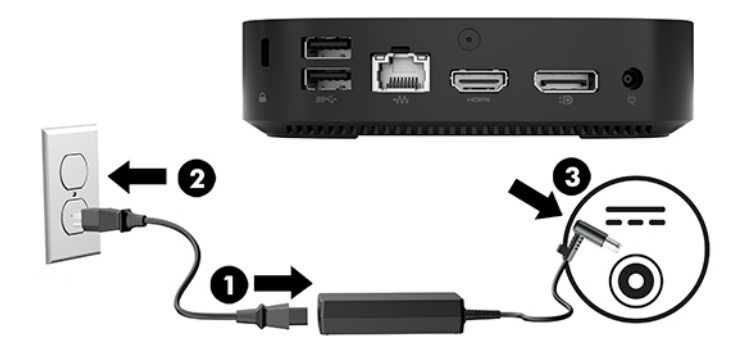

## **Protezione del thin client**

I thin client sono predisposti per un cavo di sicurezza. Questo cavo di sicurezza impedisce la rimozione non autorizzata del thin client e impedisce l'accesso allo scomparto di sicurezza. Per ordinare questa opzione, visitare il sito Web HP<http://www.hp.com> e cercare il thin client specifico.

- **1.** Localizzare l'attacco per il cavo di sicurezza sul pannello posteriore.
- **2.** Inserire il cavo con lucchetto nell'apposito slot, quindi utilizzare la chiave per bloccarlo.

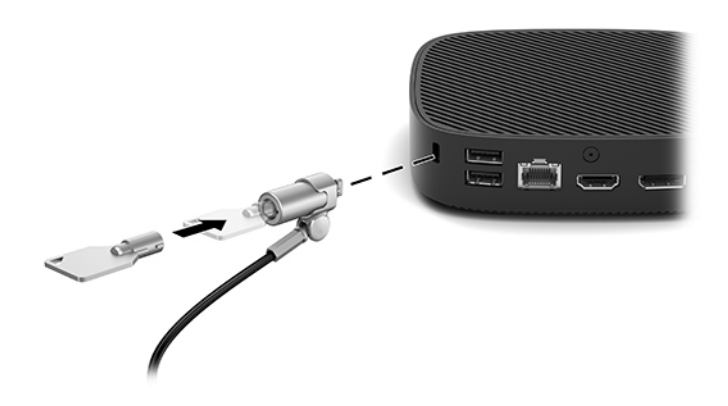

<span id="page-10-0"></span>**X NOTA:** Il cavo di sicurezza è concepito come deterrente, ma non può impedire un uso improprio o il furto del computer.

## **Montaggio e orientamento del thin client**

### **Staffa di montaggio HP Quick Release**

Per montare il thin client su una parete, un tavolo o un braccio snodabile, è disponibile presso HP la staffa di montaggio Quick Release. Quando si utilizza la staffa di montaggio, installare il thin client con le porte I/O orientate verso terra.

Questa unità è dotata di quattro punti di montaggio, ai quali è possibile accedere rimuovendo i piedini di gomma collocati sulla parte inferiore. Questi punti di montaggio seguono lo standard VESA (Associazione degli standard di elettronica per video (Video Electronics Standards Association)), che fornisce interfacce di montaggio standard per schermi piatti (FD), quali monitor a pannello piatto, display e TV a schermo piatto. La staffa di montaggio HP Quick Release si collega ai punti di montaggio tramite standard VESA, consentendo il montaggio del thin client secondo vari orientamenti.

**X NOTA:** Per eseguire il montaggio su un thin client, utilizzare le viti da 10 mm fornite con la staffa di montaggio HP Quick Release.

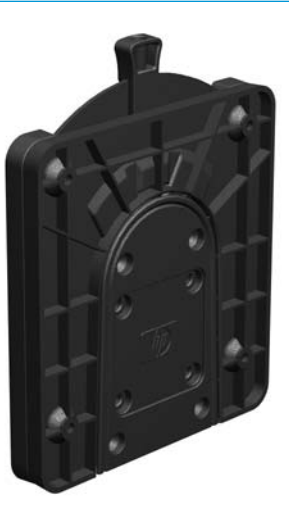

Per utilizzare la staffa di montaggio HP Quick Release:

- **1.** Capovolgere il thin client.
- **2.** Rimuovere i quattro piedini di gomma dai fori posizionati nella parte inferiore del thin client.

**3.** Posizionare la staffa di montaggio HP Quick Release sulla parte inferiore del thin client facendo in modo che l'estremità aperta vada a contatto con il bordo posteriore. Utilizzare quattro viti da 10 mm incluse nel kit di montaggio per fissare la staffa di montaggio HP Quick Release, come mostrato nella seguente immagine.

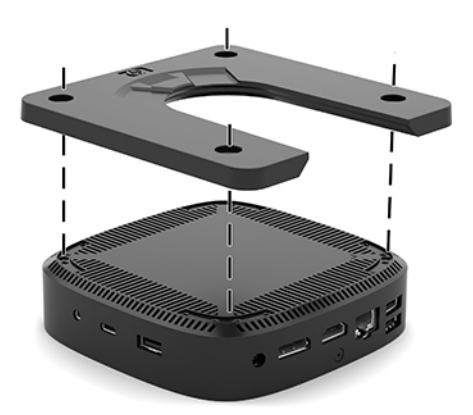

**4.** Utilizzare quattro viti incluse nel kit di montaggio per fissare l'altro lato della staffa di montaggio HP Quick Release al dispositivo al quale si monterà il thin client. Assicurarsi che la leva di rilascio punti verso l'alto.

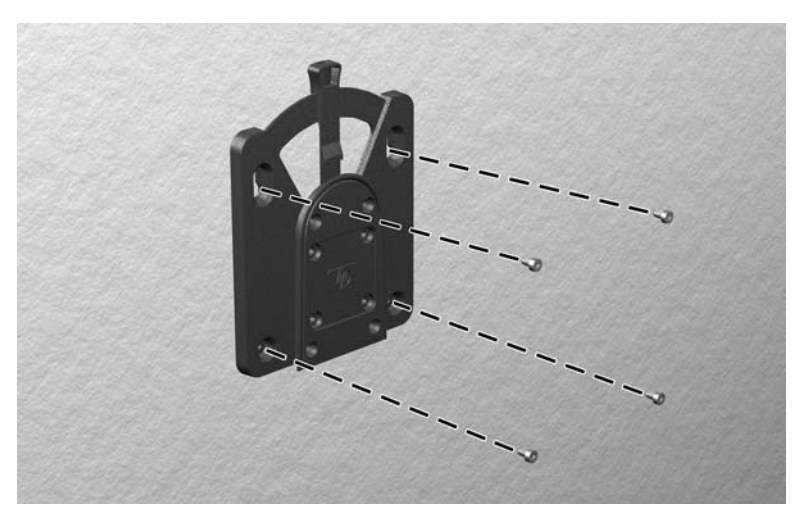

<span id="page-12-0"></span>**5.** Infilare il lato del dispositivo da montare collegato al thin client (1) sull'altro lato del dispositivo di montaggio (2) sul dispositivo sul quale si desidera montare il thin client. Quando si avverte uno 'scatto', la connessione è sicura.

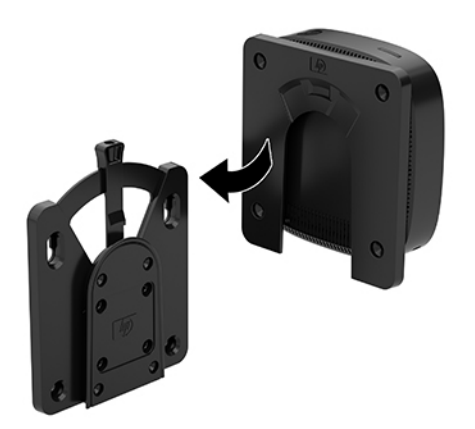

- **ATTENZIONE:** Per garantire il corretto funzionamento della staffa di montaggio HP Quick Release e un collegamento sicuro di tutti i componenti, assicurarsi che la leva di rilascio su un lato del dispositivo di montaggio e l'apertura arrotondata sull'altro lato siano rivolte verso l'alto.
- **WE NOTA:** Quando è fissata, la staffa di montaggio HP Quick Release si blocca automaticamente in posizione. Per rimuovere il thin client è sufficiente spostare la leva su un lato.

#### **Opzioni di montaggio supportate**

Le illustrazioni seguenti dimostrano alcune delle opzioni di montaggio supportate per il supporto di montaggio.

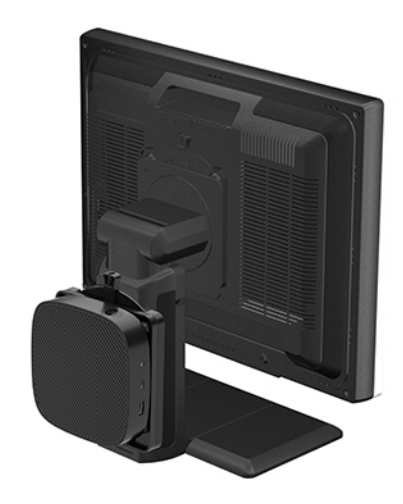

Sul retro del monitor:

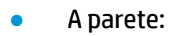

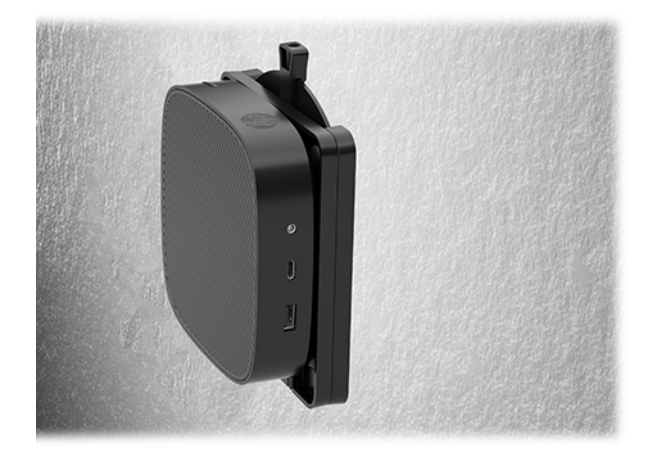

● Sotto la scrivania:

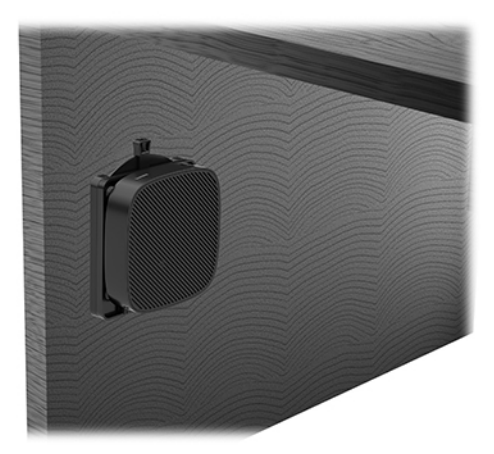

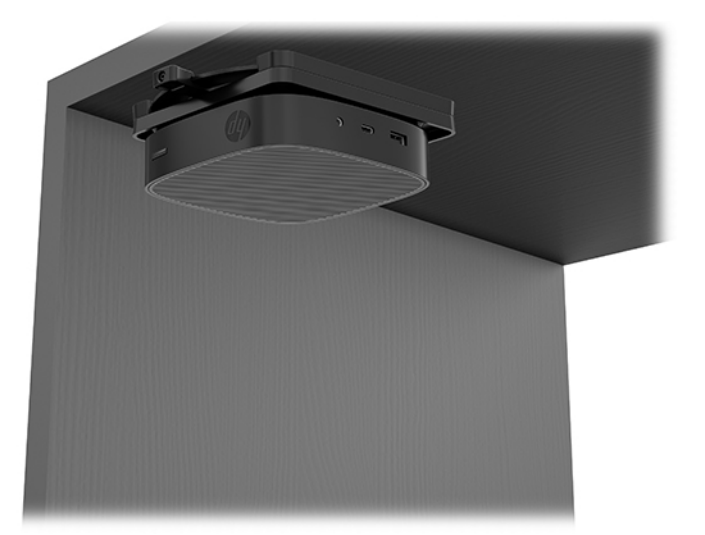

### <span id="page-14-0"></span>**Posizionamento e orientamento supportati**

- **ATTENZIONE:** Per garantire il corretto funzionamento del thin client è necessario utilizzare l'orientamento supportato da HP.
	- HP supporta l'orientamento orizzontale del thin client:

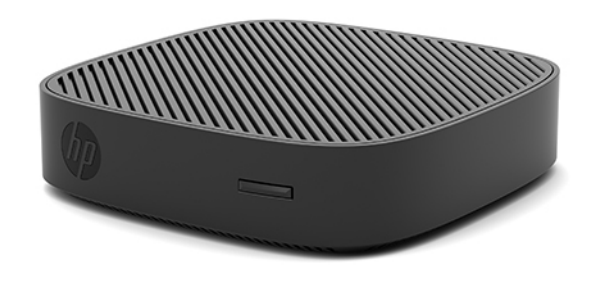

● Il thin client può essere collocato sotto un supporto per monitor, facendo attenzione di lasciare almeno 2,54 cm (1 pollice) di spazio libero nella parte superiore e 7,5 cm (3 pollici) ai lati per permettere il passaggio dei cavi:

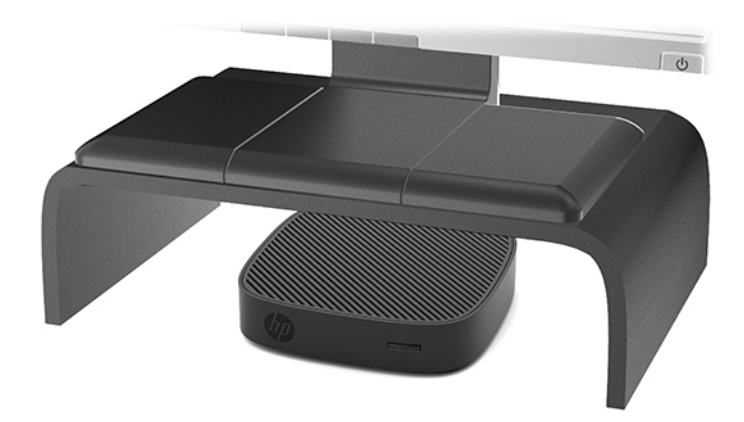

### <span id="page-15-0"></span>**Collocamento non supportato**

HP non supporta i seguenti collocamenti del thin client:

ATTENZIONE: La collocazione non supportata di thin client può causare guasti e/o danneggiamenti alle periferiche.

I thin client richiedono un'adeguata ventilazione per mantenere la temperatura di funzionamento. Non chiudere i fori di ventilazione.

Installare il thin client con le porte I/O orientate verso terra.

Non riporre thin client in cassetti o in altri luoghi chiusi. Non collocare un monitor o un altro oggetto sul thin client. Non montare un thin client tra la parete e un monitor. I thin client richiedono un'adeguata ventilazione per mantenere le temperature di esercizio.

In un cassetto della scrivania:

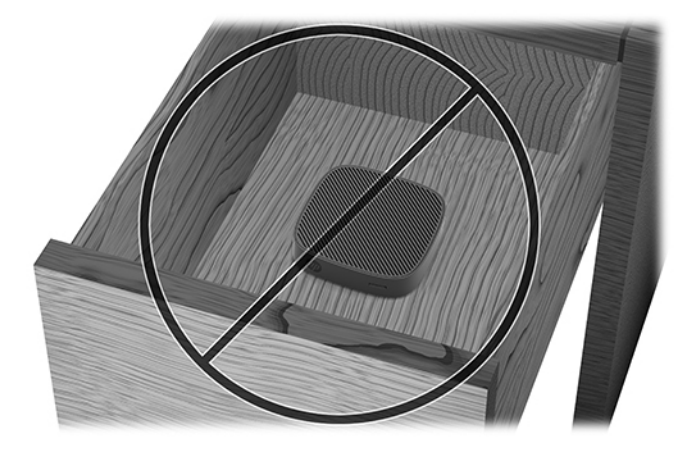

Con un monitor sul thin client:

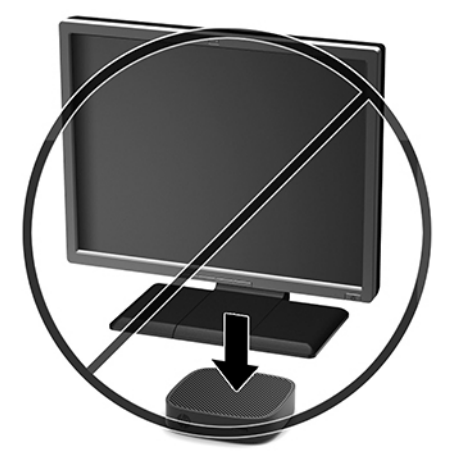

## <span id="page-16-0"></span>**Manutenzione ordinaria del thin client**

Utilizzare le seguenti informazioni per una manutenzione adeguata del thin client:

- Non utilizzare mai il thin client con il pannello esterno rimosso.
- Tenere il thin client lontano da umidità eccessiva, dalla luce diretta del sole e da punte estreme di calore o di freddo. Per informazioni sugli intervalli di temperatura e di umidità consigliati per il thin client, visitare la pagina [http://www.hp.com/go/quickspecs.](http://www.hp.com/go/quickspecs)
- Tenere le sostanze liquide lontane dal thin client e dalla tastiera.
- Spegnere il thin client e pulire l'esterno con un panno morbido e umido quando è necessario. L'utilizzo di sostanze detergenti potrebbe scolorire o danneggiare la finitura.

# **Aggiornamenti hardware**

## **Avvertenze ed avvisi**

Prima di effettuare gli aggiornamenti, leggere attentamente le istruzioni, le precauzioni e le avvertenze applicabili contenute nella presente guida.

**AVVERTENZA!** Per ridurre il rischio di lesioni fisiche o danni ai dispositivi dovuti a scosse elettriche, superfici surriscaldate o incendi:

Scollegare l'apparecchiatura dalla presa di corrente prima di rimuovere l'involucro. Le parti sotto tensione e mobili si trovano all'interno.

Lasciar raffreddare i componenti interni del sistema prima di toccarli.

Ripristinare e fissare l'involucro prima di collegare di nuovo l'apparecchiatura alla presa di corrente.

Non collegare i connettori telefonici o per telecomunicazioni alle prese del controller di interfaccia di rete (NIC).

Non scollegare la spina di messa a terra del cavo di alimentazione CA. La spina di messa a terra svolge un'importante funzione di sicurezza.

Collegare il cavo di alimentazione CA a una presa CA (provvista del terminale di messa a terra) facilmente accessibile in ogni momento.

**AVVERTENZA!** Per ridurre il rischio di lesioni gravi, leggere la *Guida alla sicurezza e al comfort* fornita con le guide per l'utente. Questa guida descrive come organizzare adeguatamente la postazione di lavoro, la postura corretta da tenere e le abitudini errate che chi utilizza un computer dovrebbe evitare. La *Guida alla sicurezza e al comfort* fornisce inoltre importanti informazioni sulla sicurezza meccanica ed elettrica. La *Guida alla sicurezza e al comfort* è disponibile in rete alla pagina <http://www.hp.com/ergo>.

**ATTENZIONE:** L'elettricità statica può danneggiare i componenti elettrici del thin client o dell'apparecchiatura opzionale. Prima di iniziare le seguenti procedure, assicurarsi di aver scaricato tutta l'energia elettrostatica toccando per breve tempo un oggetto metallico dotato di messa a terra. Per ulteriori informazioni, consultare [Prevenzione dei danni dovuti a scariche elettrostatiche a pagina 38.](#page-43-0)

Quando il thin client è collegato a una sorgente di alimentazione CA, la scheda di sistema è sempre alimentata. Per evitare danni ai componenti interni, è necessario scollegare il cavo di alimentazione dalla sorgente di alimentazione prima di accedere al thin client.

## <span id="page-17-0"></span>**Rimozione del pannello di accesso**

**AVVERTENZA!** Per ridurre il rischio di lesioni personali o danni alle apparecchiature dovuti a scosse elettriche, superfici surriscaldate o incendi, utilizzare SEMPRE il thin client con il pannello di accesso in posizione. Oltre a migliorare la sicurezza, il pannello di accesso può fornire istruzioni e informazioni di identificazione importanti che potrebbero essere perse in caso di non utilizzo dello stesso. NON utilizzare pannelli di accesso diversi da quello fornito da HP in dotazione con questo thin client.

Prima di rimuovere il pannello di accesso, verificare che il thin client sia spento e che il cavo di alimentazione CA sia scollegato dalla presa CA.

Per rimuovere il pannello di accesso:

- **1.** Rimuovere/sganciare gli eventuali dispositivi di sicurezza che impediscono l'apertura del thin client.
- **2.** Scollegare dal thin client tutti i supporti rimovibili, ad esempio le unità flash USB.
- **3.** Spegnere il thin client tramite il sistema operativo, quindi spegnere tutte le periferiche esterne.
- **4.** Scollegare il cavo di alimentazione CA dalla presa CA, quindi scollegare tutti gli eventuali dispositivi esterni.
- **ATTENZIONE:** Indipendentemente dallo stato di accensione, quando il computer è collegato a una presa CA funzionante, la scheda di sistema è sempre alimentata. È necessario scollegare il cavo di alimentazione CA per evitare danni ai componenti interni del thin client.
- **5.** Posizionare l'unità appoggiandola su una superficie stabile con il lato superiore verso l'alto e osservando la parte posteriore.
- **6.** Utilizzare un cacciavite Torx per rimuovere la vite Torx sul pannello posteriore (1).
- **X NOTA:** Conservare le viti in un luogo sicuro. Serviranno poi per ricollocare il pannello di accesso.
- **7.** Inserire un cacciavite nella fessura del cavo di sicurezza e spingere leggermente verso l'alto per sollevare l'angolo del pannello di accesso (2).

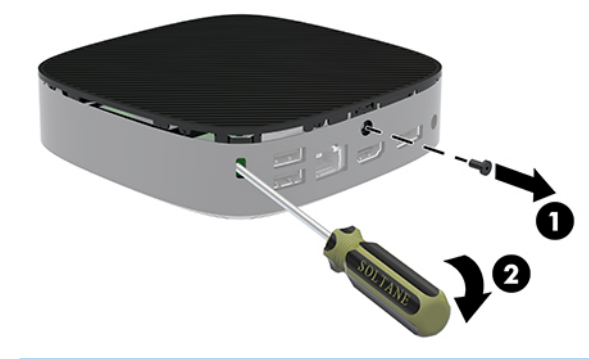

**X NOTA:** Conservare le viti in un luogo sicuro. Serviranno poi per ricollocare il pannello di accesso.

<span id="page-18-0"></span>**8.** Sollevare il lato destro del pannello di accesso e capovolgere con cautela il pannello dal thin client (3).

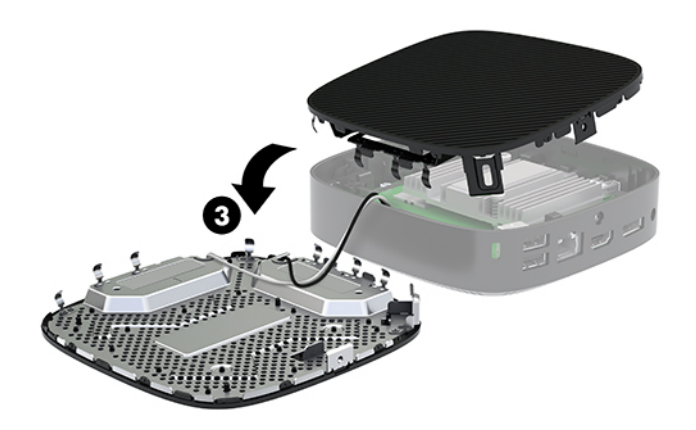

**ATTENZIONE:** Se il modello è dotato di adattatore Wi-Fi, prestare particolare attenzione a non danneggiare l'antenna interna.

## **Rimozione e sostituzione della batteria**

**AVVERTENZA!** Prima di rimuovere il pannello di accesso, verificare che il thin client sia spento e che il cavo di alimentazione CA sia scollegato dalla presa CA.

Per rimuovere e sostituire la batteria:

- **1.** Rimuovere il pannello di accesso del thin client. Vedere [Rimozione del pannello di accesso a pagina 12.](#page-17-0)
	- **AVVERTENZA!** Per ridurre il rischio di ustioni dovute al contatto con superfici surriscaldate, lasciare raffreddare i componenti interni del sistema prima di toccarli.
- **2.** Individuare la batteria sulla scheda di sistema.

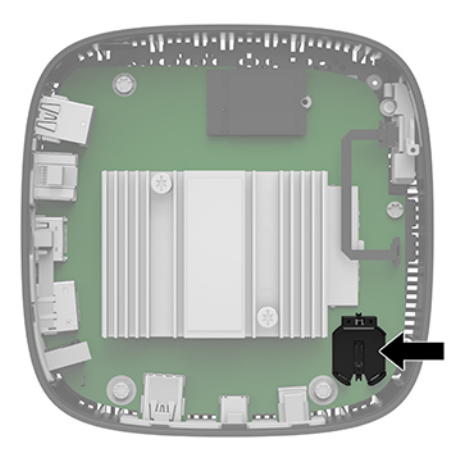

**3.** Per liberare la batteria dal supporto, premere la linguetta metallica (1) che fuoriesce da un bordo della batteria.

<span id="page-19-0"></span>**4.** Per inserire la nuova batteria, far scorrere un lato della batteria sostitutiva sotto la linguetta del portabatterie (2) con il lato positivo rivolto verso l'alto. Premere l'altro lato verso il basso finché la linguetta non fuoriesce dal lato opposto della batteria.

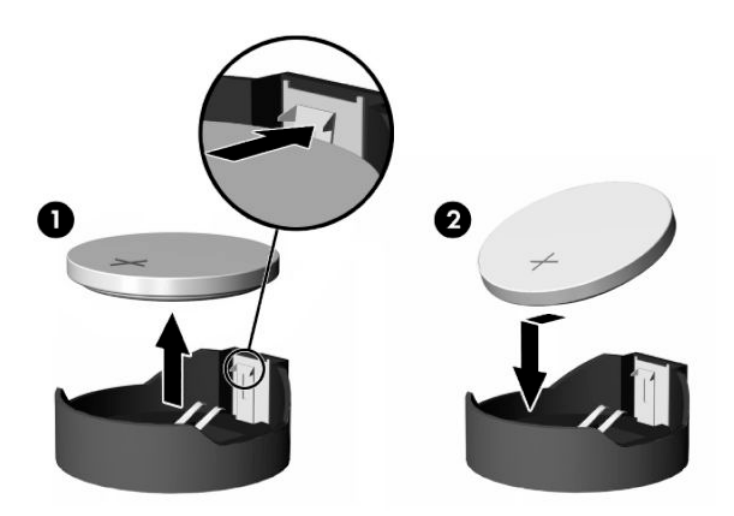

**5.** Rimuovere il pannello di accesso.

**NOTA:** Assicurarsi di fissare il pannello di accesso con la vite Torx.

HP consiglia ai clienti di riciclare l'hardware elettronico usato, le cartucce originali per le stampanti HP e le batterie ricaricabili. Per ulteriori informazioni sui programmi di riciclaggio, visitare<http://www.hp.com> e cercare "recycle" (riciclaggio).

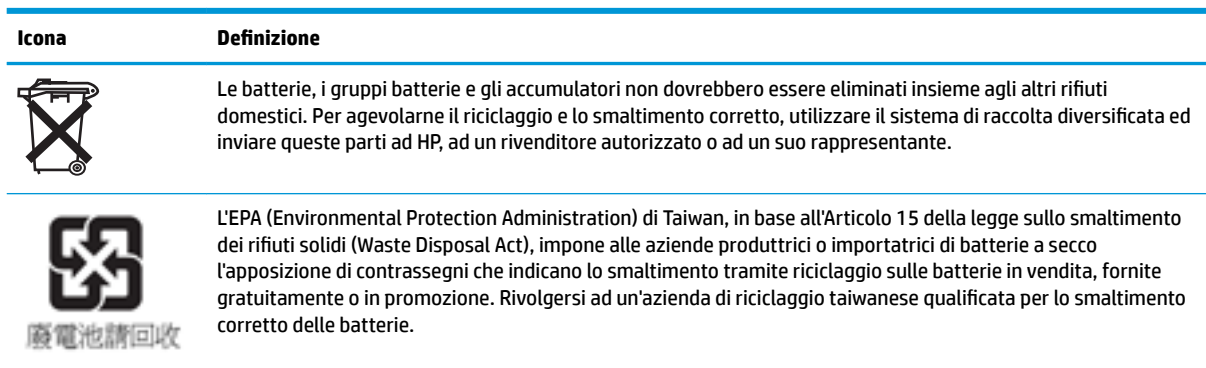

# <span id="page-20-0"></span>**2 Individuazione e risoluzione dei problemi**

# **Utility Configurazione computer (F10), impostazioni BIOS**

## **Utility Computer Setup (F10)**

Con l'utility Computer Setup (F10) è possibile:

- Modificare le impostazioni predefinite di fabbrica.
- Impostare la data e l'ora del sistema.
- **Impostare, visualizzare, modificare o verificare la configurazione del sistema, incluse le impostazioni per** il processore, la grafica, la memoria, l'audio, la memorizzazione, le comunicazioni e le periferiche di input.
- Modificare la sequenza di avvio dei dispositivi avviabili quali unità stato solido o dispositivi flash media USB.
- Selezionare l'attivazione o disattivazione dei messaggi POST (Power-On Self-Test, verifica automatica all'accensione) per modificare lo stato del display dei messaggi POST. Con la disattivazione non viene visualizzata la maggior parte dei messaggi POST, come il calcolo della memoria, il nome del prodotto e altri messaggi che non siano messaggi di errore. Se si verifica un errore POST, l'errore è visualizzato indipendentemente dalla modalità selezionata. Per passare manualmente a POST Messages Enabled (Messaggi POST abilitati) durante il POST, premere un tasto qualsiasi (ad eccezione dei tasti da F1 a F12).
- **Immettere il contrassegno risorsa o il numero di identificazione della proprietà assegnato a questo** computer dalla casa produttrice.
- Abilitare il prompt della password di accensione quando si riavvia il sistema (avviamenti a caldo) e anche durante l'accensione.
- Definire una password di configurazione che controlli l'accesso all'utility Computer Setup (F10) e ai parametri descritti in questa sezione.
- Proteggere la funzionalità di I/O integrata, incluso le USB, l'audio o il NIC incorporato, in modo che non ne sia possibile l'utilizzo fino a quando sono non protette.

### **Utilizzo dell'utility Computer Setup (F10)**

È possibile accedere a Computer Setup solo accendendo il computer o riavviando il sistema. Per accedere al menu Computer Setup Utility, eseguire la seguente procedura:

- **1.** Accendere o riavviare il computer.
- **2.** Premere esc o F10 quando nella parte inferiore dello schermo viene visualizzato il messaggio "Press the ESC key for Startup Menu" (Premere il tasto ESC per il menu Avvio).

Premendo esc viene visualizzato un menu che consente di accedere a diverse opzioni disponibili all'avvio.

- **X NOTA:** Se non si preme esc o F10 al momento opportuno, è necessario riavviare il computer e premere nuovamente esc o F10 quando la spia del monitor diventa verde per accedere all'utility.
- **NOTA:** È possibile selezionare la lingua per la maggior parte dei menu, delle impostazioni e dei messaggi utilizzando l'opzione di selezione della lingua utilizzando il tasto F8 in Configurazione computer (Computer Setup).
- **3.** Se si preme esc, premere F10 per accedere a Computer Setup (Configurazione computer).
- **4.** Vengono visualizzate cinque intestazioni di colonna nel menu Computer Setup Utility: File, Storage (Archiviazione), Security (Protezione), Power (Alimentazione) e Advanced (Avanzato).
- **5.** Usare i tasti freccia (sinistra e destra) per selezionare l'intestazione di colonna desiderata. Usare i tasti freccia (su e giù) per selezionare l'opzione desiderata, quindi premere invio. Per ritornare al menu Computer Setup Utility, premere esc.
- **6.** Per applicare e salvare le modifiche, selezionare **File** > **Save Changes and Exit** (Salva modifiche ed esci).
	- Se sono state effettuate modifiche che non si desidera applicare, selezionare **Ignore Changes and Exit** (Ignora modifiche ed esci).
	- Per ripristinare le impostazioni predefinite, selezionare **Apply Defaults and Exit** (Applica predefinite ed esci). Questa opzione ripristinerà le impostazioni di fabbrica originali del sistema.

**ATTENZIONE:** Per ridurre il rischio di danneggiare il CMOS, non spegnere il computer mentre il BIOS sta salvando le modifiche al Computer Setup (F10). Per la massima protezione, si consiglia di spegnere il computer soltanto dopo essere usciti dalla schermata di configurazione (F10).

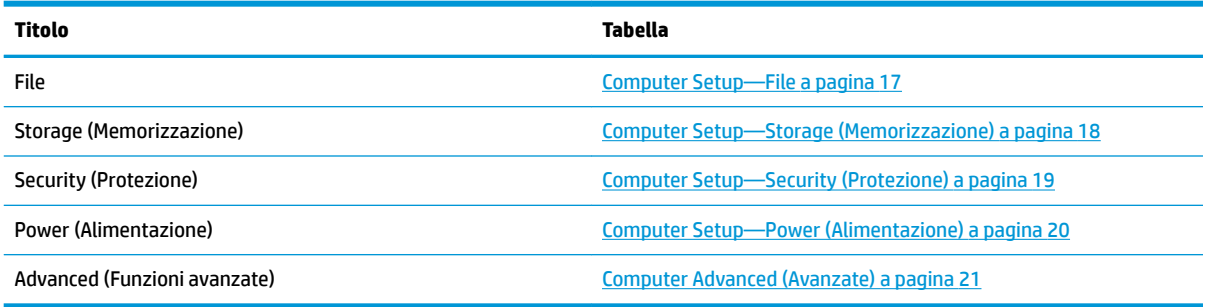

## <span id="page-22-0"></span>**Computer Setup—File**

**NOTA:** Il supporto di specifiche opzioni di Computer Setup può variare a seconda della configurazione hardware.

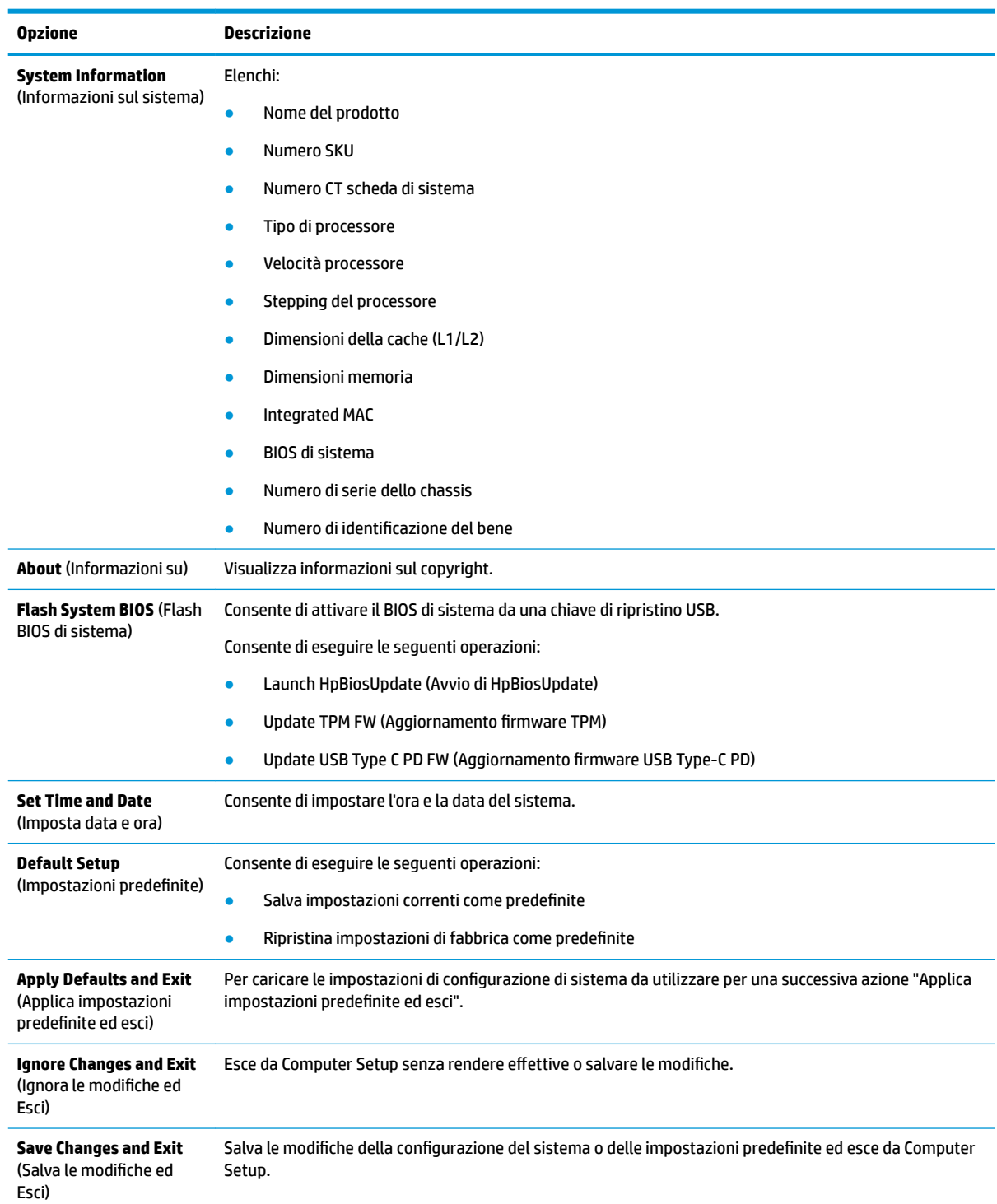

## <span id="page-23-0"></span>**Computer Setup—Storage (Memorizzazione)**

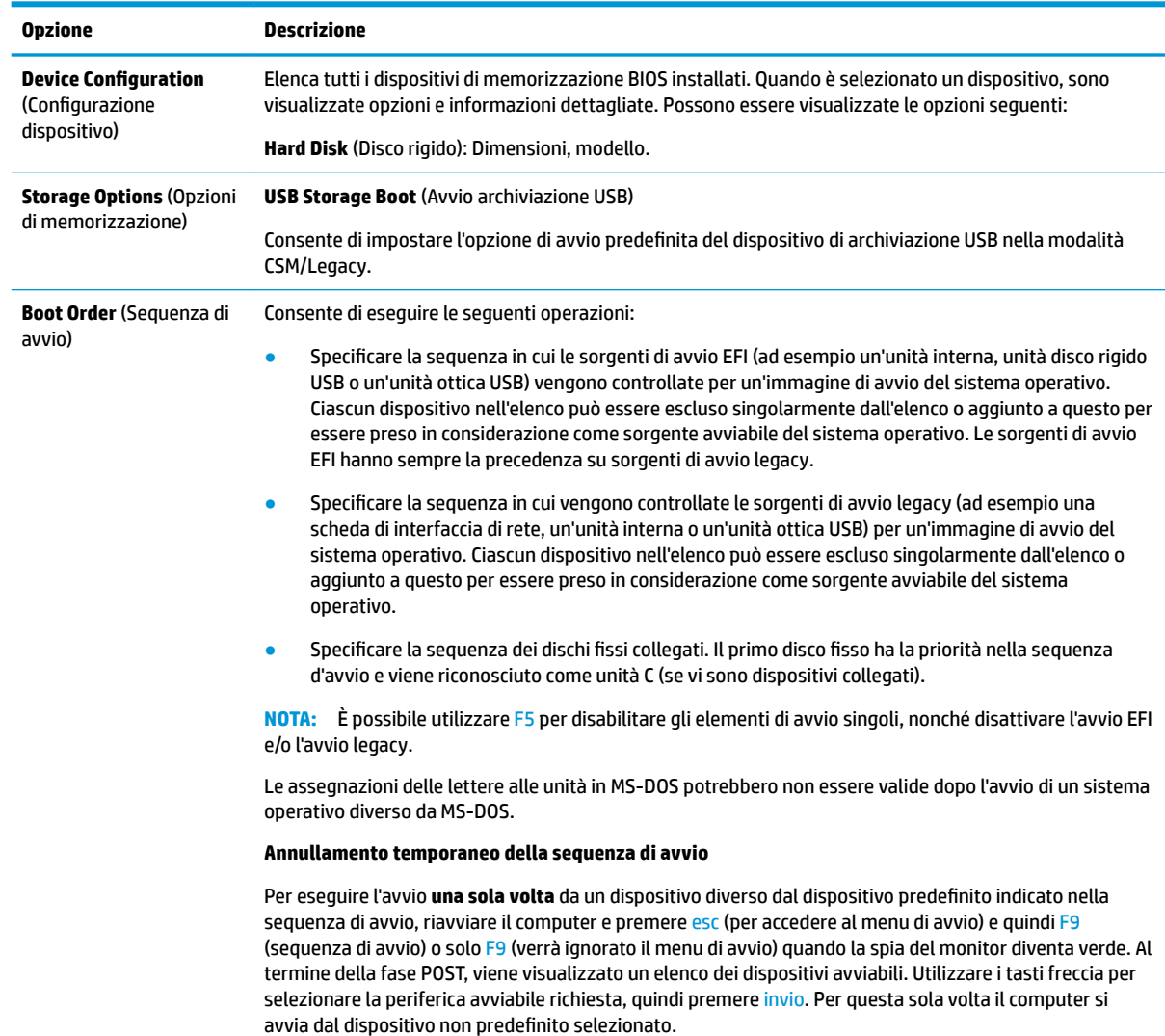

## <span id="page-24-0"></span>**Computer Setup—Security (Protezione)**

### **NOTA:** Il supporto di specifiche opzioni di Computer Setup può variare a seconda della configurazione hardware.

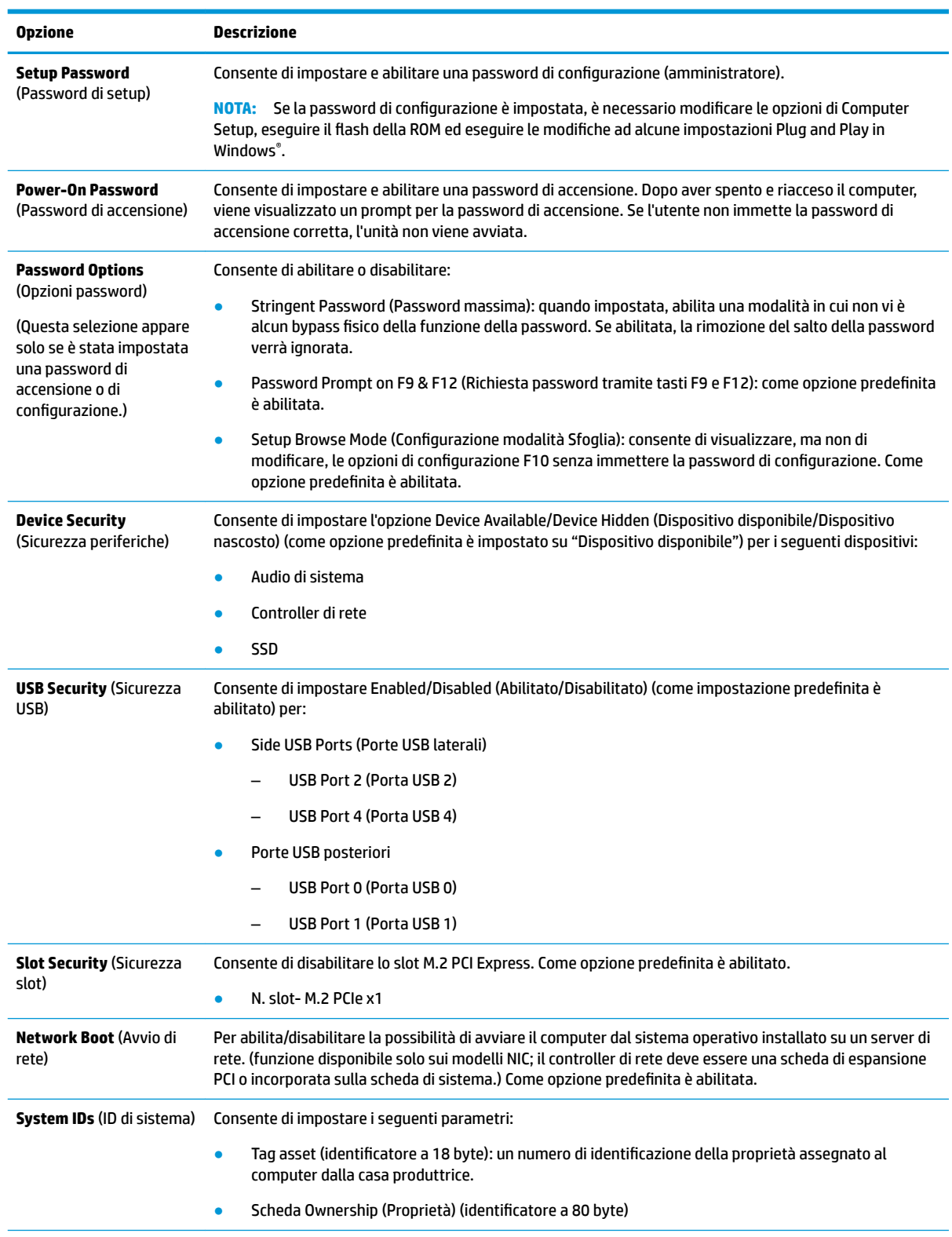

<span id="page-25-0"></span>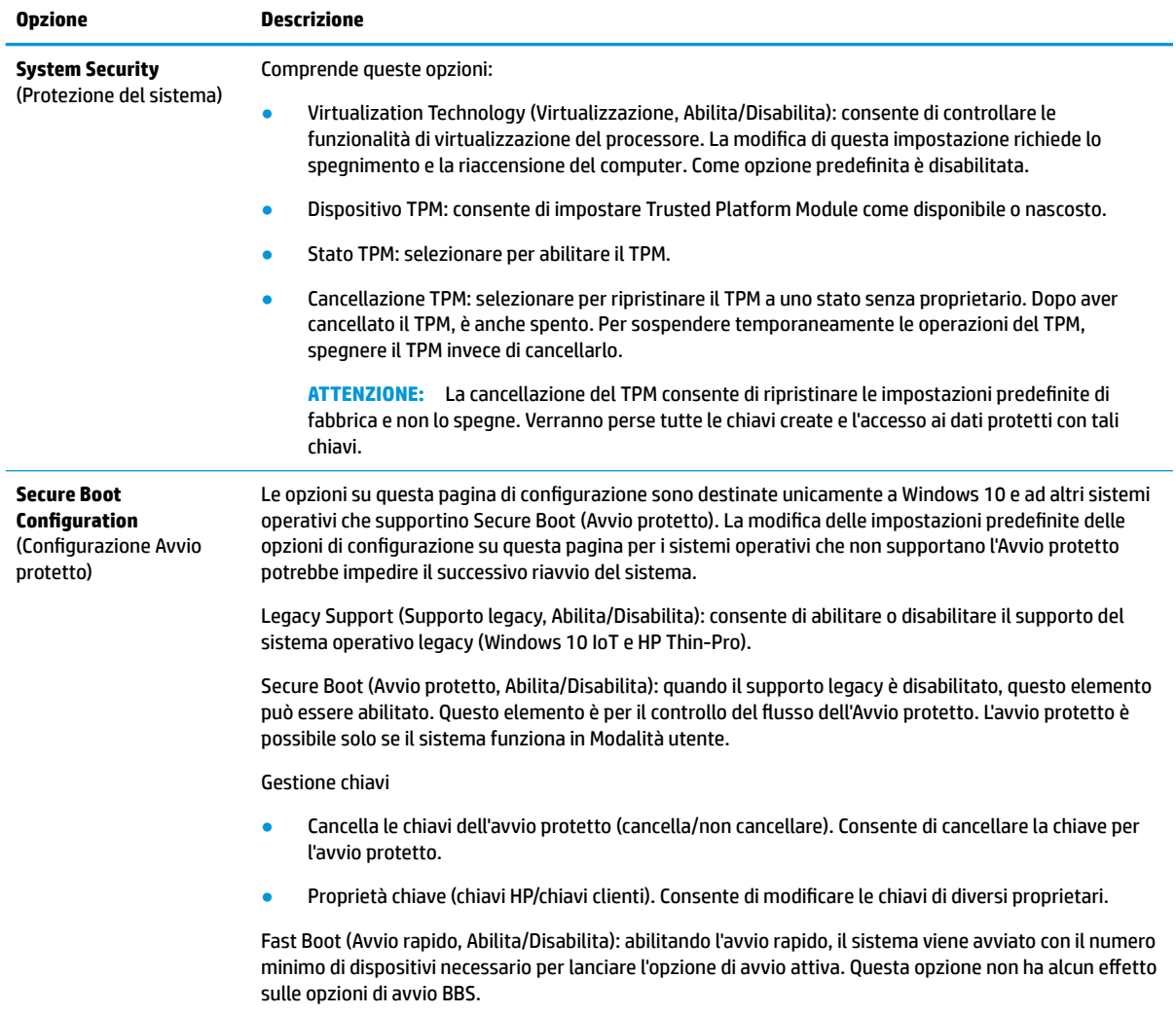

## **Computer Setup—Power (Alimentazione)**

**NOTA:** Il supporto di specifiche opzioni di Computer Setup può variare a seconda della configurazione hardware.

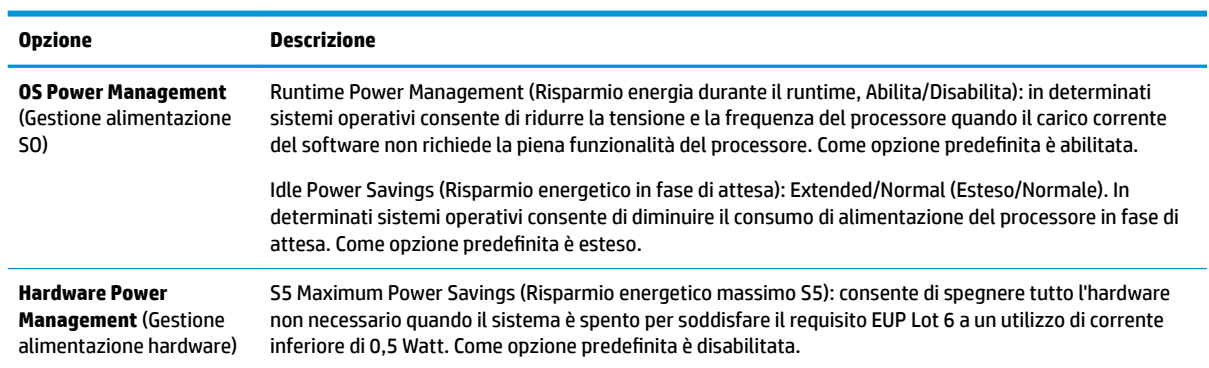

## <span id="page-26-0"></span>**Computer Advanced (Avanzate)**

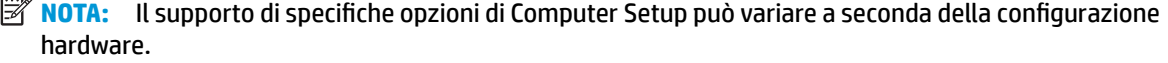

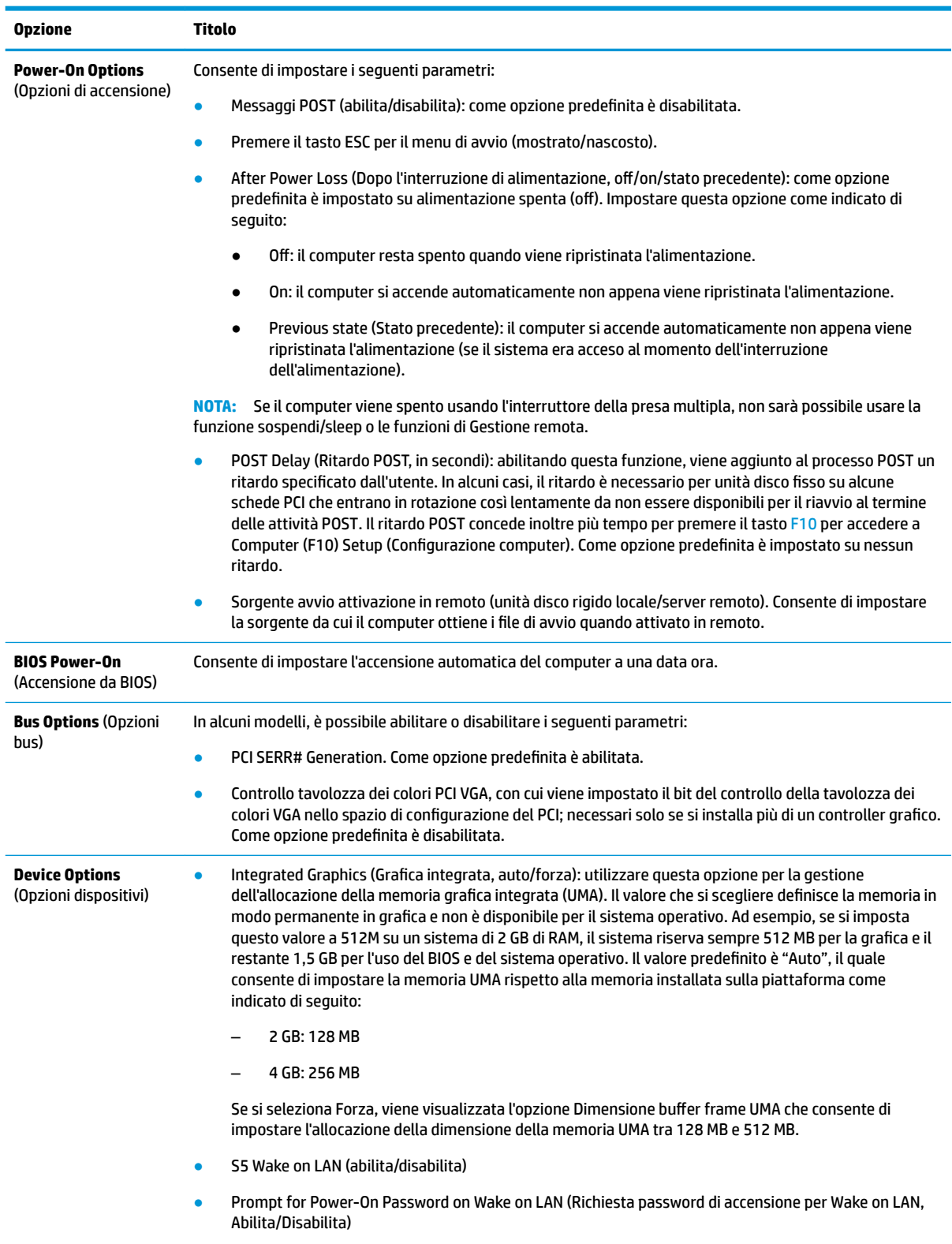

<span id="page-27-0"></span>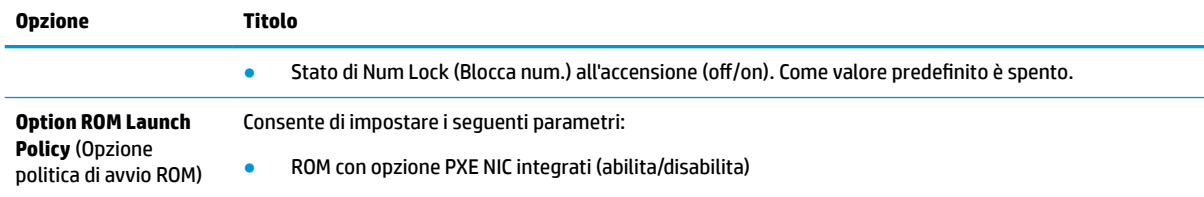

## **Modifica delle impostazioni del BIOS dall'Utility di** configurazione del BIOS di HP (HPBCU)

Alcune impostazioni del BIOS possono essere modificate localmente all'interno del sistema operativo senza dover accedere tramite l'utilità F10. In questa tabella sono identificati gli elementi che possono essere controllati con questo metodo.

Per ulteriori informazioni sull'utilità di configurazione del BIOS di HP, consultare la *Guida per l'utente Utility di* configurazione (BCU) BIOS di HP all'indirizzo www.hp.com.

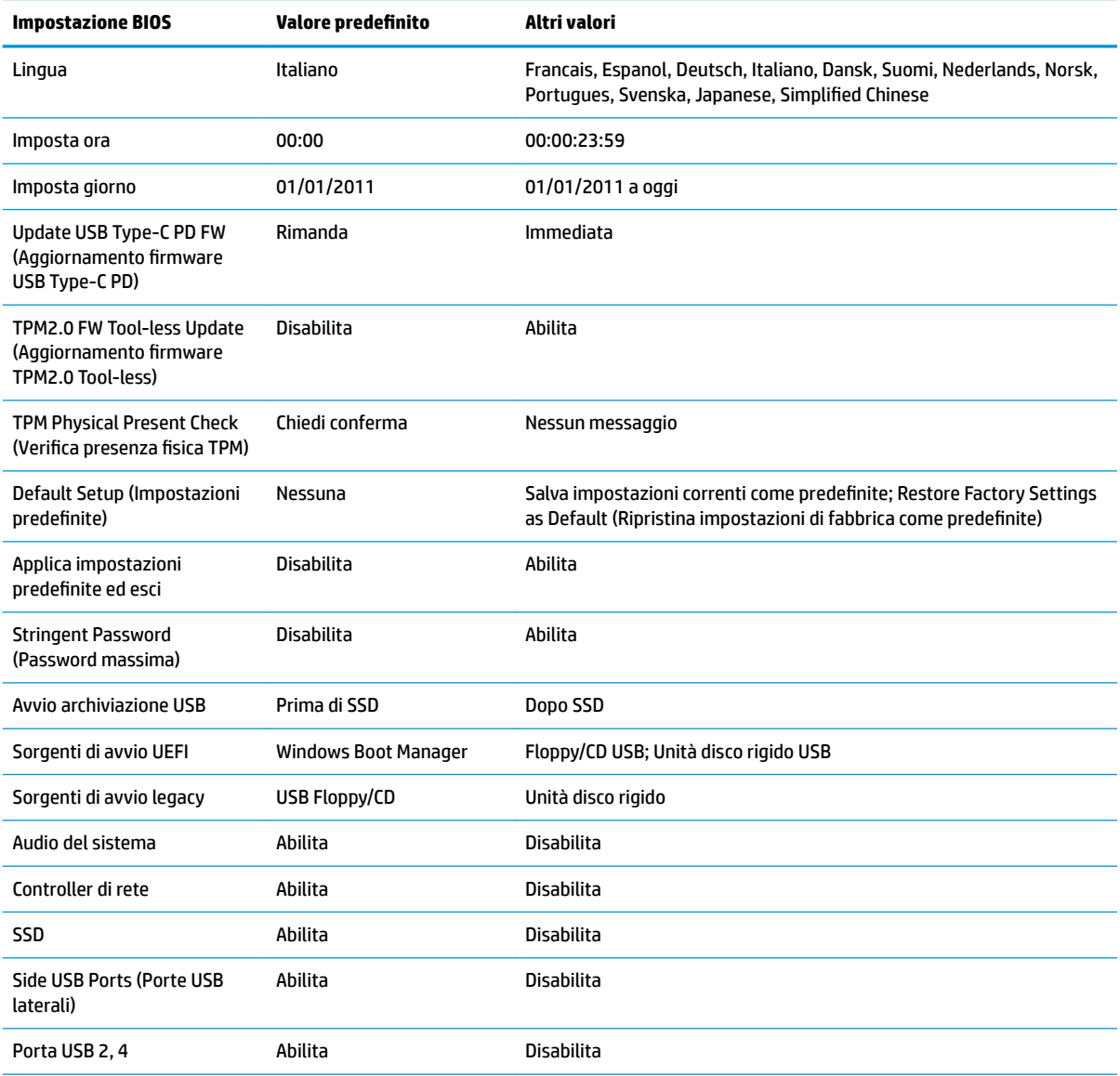

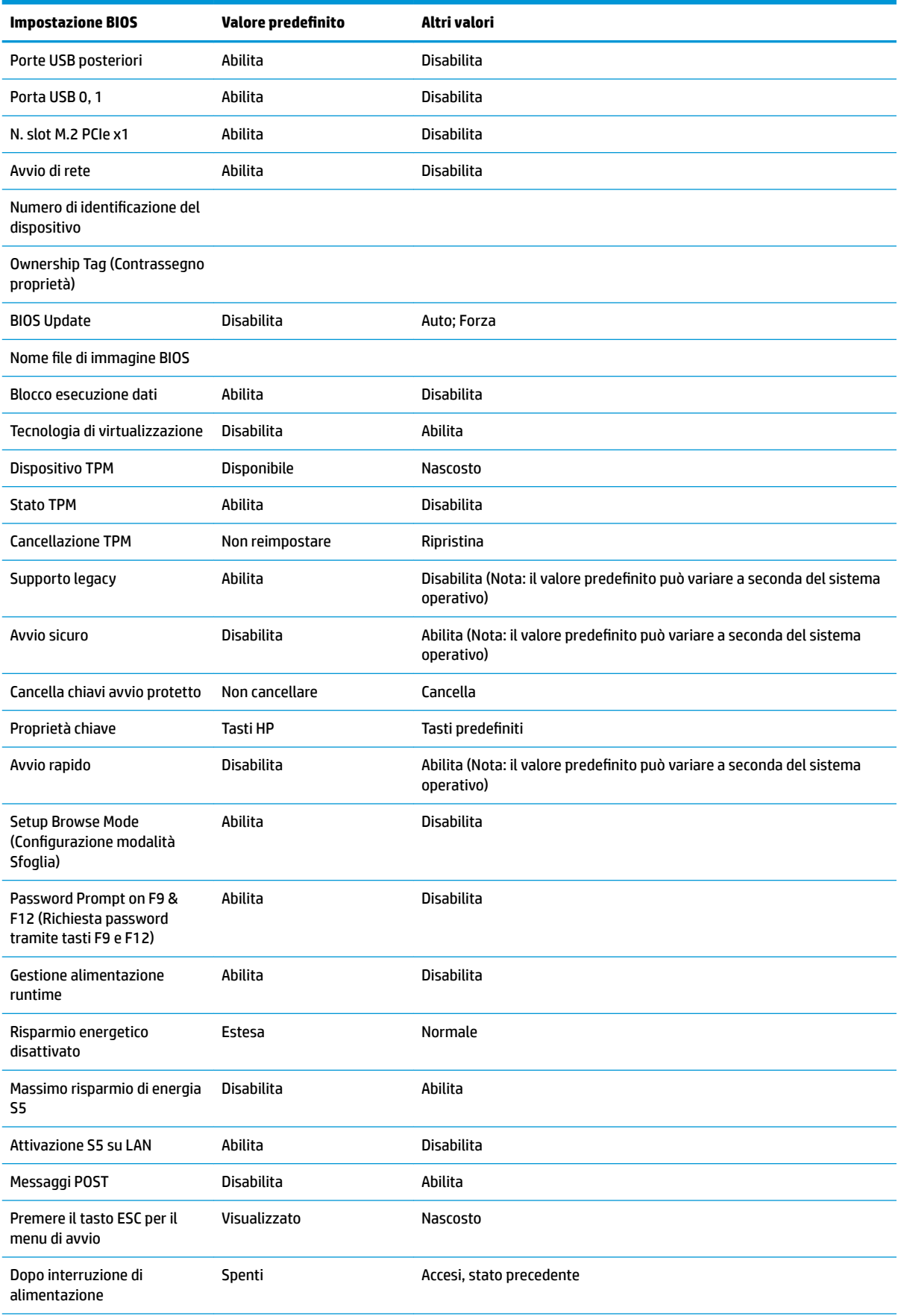

<span id="page-29-0"></span>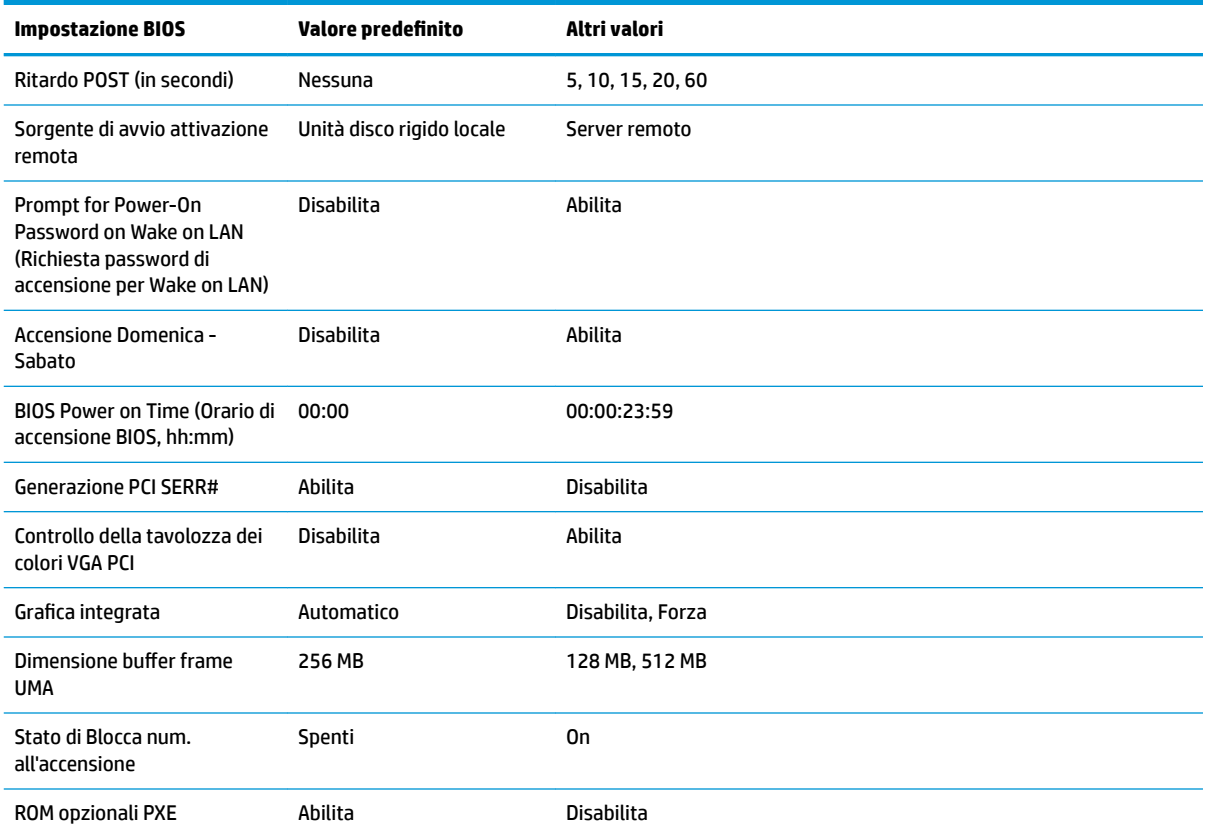

# **Aggiornamento o ripristino di un BIOS**

#### **HP Device Manager**

HP Device Manager può essere utilizzato per aggiornare il BIOS di un thin client. I clienti possono utilizzare un add-on del BIOS preimpostato o possono utilizzare il pacchetto di aggiornamento BIOS standard insieme con un modello di file e registro HP Device Manager. Per ulteriori informazioni sui modelli file e registro HP Device Manager, consultare la *Guida per l'utente HP Device Manager* disponibile all'indirizzo www.hp.com/go/hpdm.

#### **Windows BIOS Flashing**

È possibile utilizzare il SoftPaq BIOS Flash Update per ripristinare o aggiornare il BIOS del sistema. Diversi metodi per cambiare il firmware del BIOS memorizzati sul computer sono disponibili.

Il BIOS eseguibile è un'utilità progettata per attivare il BIOS di sistema all'interno di un ambiente Microsoft Windows. Per visualizzare le opzioni disponibili per questa utility, avviare il file eseguibile in un ambiente Microsoft Windows.

È possibile eseguire il BIOS eseguibile con o senza il dispositivo di archiviazione USB. Se il sistema non dispone di un dispositivo di archiviazione USB installato, dopo aver eseguito un aggiornamento del BIOS, il sistema verrà riavviato in ambiente Microsoft Windows.

#### **Linux BIOS Flashing**

Tutte le attivazioni del BIOS in ThinPro 6. x e successivo si servono di aggiornamenti del BIOS senza strumenti, in cui è il BIOS stesso ad aggiornarsi.

<span id="page-30-0"></span>Utilizzare i seguenti commenti per attivare un BIOS in Linux:

● hptc-bios-flash *ImageName*

Per preparare il sistema per aggiornare il BIOS durante il riavvio successivo. Questo comando consente di copiare automaticamente i file nella posizione corretta e viene richiesto di riavviare il thin client. Questo comando richiede che l'opzione di aggiornamento senza strumenti nelle impostazioni del BIOS sia impostata su Auto. È possibile utilizzare  $\text{hpt-bios-cfg}$  per impostare l'opzione di aggiornamento senza strumenti nel BIOS.

● hptc-bios-flash –h

Consente di visualizzare un elenco di opzioni.

#### **Crittografia unità BitLocker/Misurazioni del BIOS**

Se si dispone di Windows BitLocker Drive Encryption (BDE) abilitato nel sistema, si consiglia di sospendere temporaneamente BDE prima di aggiornare il BIOS. Inoltre è necessario ottenere la password o il PIN di ripristino della BDE prima di sospenderla. Una volta si attivato il BIOS, è possibile riattivare la BDE.

Per effettuare una modifica alla BDE, selezionare **Start > Control Panel > BitLocker Drive Encryption** (Start > Pannello di controllo > Crittografia unità BitLocker), selezionare **Suspend Protection** (Sospendi protezione) o **Resume Protection** (Riprendi protezione) e quindi selezionare Yes (Sì).

Come regola generale, l'aggiornamento del BIOS modifica i valori di misurazione memorizzati nei registri di configurazione della piattaforma (PCRs) del modulo di protezione del sistema. Disabilitare temporaneamente le tecnologie che utilizzano questi valori PCR per assicurarsi la salute della piattaforma (BDE è un esempio) prima di attivare il BIOS. Una volta aggiornato il BIOS, riabilitare le funzioni e riavviare il sistema in modo che sia possibile intraprendere nuove misurazioni.

#### **Modalità di ripristino di emergenza BootBlock**

In caso di un aggiornamento del BIOS non riuscito (ad esempio, se durante l'aggiornamento vi è interruzione di alimentazione), il BIOS del sistema potrebbe essere danneggiato. La modalità di ripristino di emergenza BootBlock rileva questa condizione e cerca automaticamente la directory radice dell'unità disco rigido e le eventuali sorgenti dei supporti USB per un'immagine binaria compatibile. Copiare il file binario (. bin) nella cartella DOS Flash nella radice del dispositivo di archiviazione desiderato, quindi accendere il sistema. Una volta che il processo di ripristino individua l'immagine binaria, viene tentato il processo di ripristino. Il ripristino automatico continua fino a quando il BIOS viene correttamente ripristinato o aggiornato. Se il sistema è dotato di una password di configurazione BIOS, potrebbe essere necessario utilizzare il Menu di avvio/sottomenu Utility per attivare manualmente il BIOS dopo aver fornito la password. A volte esistono limitazioni su quali versioni del BIOS possono essere installate su una piattaforma. Se il BIOS presente sul sistema aveva limitazioni, allora solo le versioni del BIOS consentite possono essere utilizzate per il ripristino.

# **Diagnostica e risoluzione dei problemi**

### **LED**

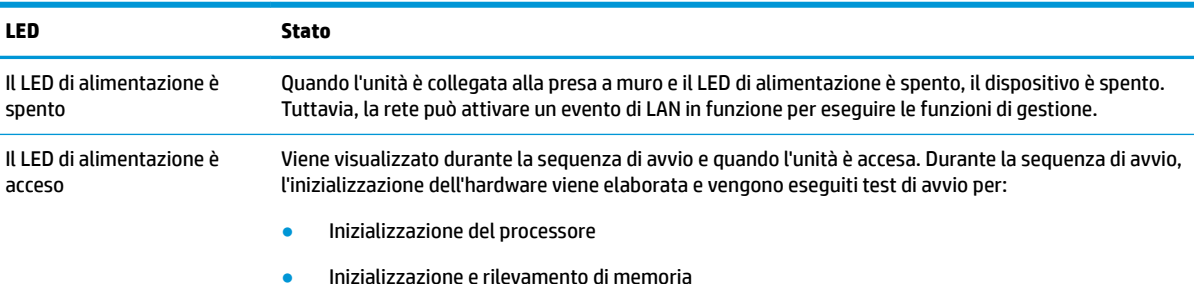

<span id="page-31-0"></span>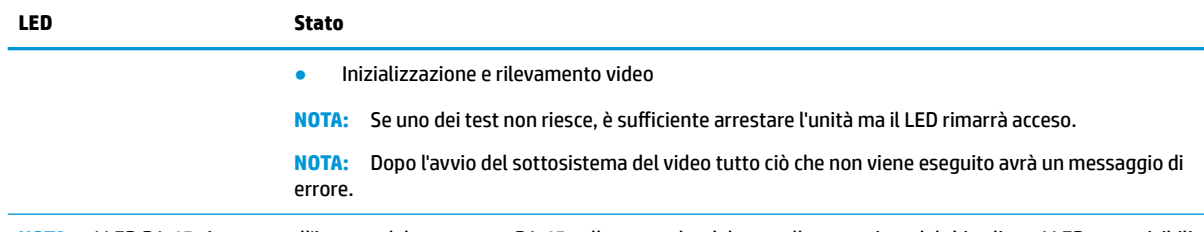

**NOTA:** I LED RJ-45 si trovano all'interno del connettore RJ-45 sulla parte alta del pannello posteriore del thin client. I LED sono visibili quando è installato il connettore. Una spia verde lampeggiante indica l'attività di rete e arancione indica una connessione di velocità 100 MB.

## **Riattiva LAN**

La Wake-on LAN (WOL) consente al computer di essere acceso o ripristinato dalla modalità di sospensione o ibernazione con un messaggio di rete. È possibile attivare o disattivare la funzione WOL in Computer Setup utilizzando l'impostazione **S5 Wake on LAN**.

Per attivare o disattivare WOL:

- **1.** Accendere o riavviare il computer.
- **2.** Premere esc o F10 quando nella parte inferiore dello schermo viene visualizzato il messaggio "Press the ESC key for Startup Menu" (Premere il tasto ESC per il menu Avvio).
- **X NOTA:** Se non si preme esc o F10 al momento opportuno, è necessario riavviare il computer e premere nuovamente esc o F10 quando la spia del monitor diventa verde.
- **3.** Se si preme esc, premere F10 per accedere a Computer Setup (Configurazione computer).
- **4.** Spostarsi su **Advanced > Device Options** (Avanzate > Opzioni dispositivo).
- **5.** Impostare **S5 Wake on LAN** su attivato o disattivato.
- **6.** Premere F10 per accettare le modifiche.
- **7.** Selezionare **File** > **Save Changes and Exit** (Salva le modifiche ed esci).

**IMPORTANTE:** L'impostazione 55 Maximum Power Savings (Risparmio di energia massimo S5) può influire sulla riattivazione della LAN. Se si abilita questa impostazione, la riattivazione della LAN è disabilitata. Questa impostazione è disponibile nella Configurazione computer in **Power > Hardware Management** (Alimentazione > Gestione hardware).

## **Sequenza di accensione**

All'accensione, il codice di blocco dell'avvio flash avvia l'hardware in uno stato noto, quindi vengono eseguiti i test di accensione diagnostici di base per determinare l'integrità dell'hardware. L'inizializzazione esegue le seguenti funzioni:

- **1.** Inizializzazione della CPU e controller della memoria.
- **2.** Inizializzazione e configurazione di tutti i dispositivi PCI.
- **3.** Inizializzazione del software video.
- **4.** Inizializzazione del video in uno stato noto.
- **5.** Inizializzazione dei dispositivi USB a uno stato noto.
- <span id="page-32-0"></span>**6.** Per eseguire la diagnostica di accensione. Per ulteriori informazioni, vedere "Power-on diagnostic tests" (Test di diagnostica dell'accensione).
- **7.** L'unità avvia il sistema operativo.

## Reimpostazione delle password di configurazione e di **accensione**

È possibile reimpostare le password di configurazione e accensione come indicato di seguito:

- **1.** Spegnere il computer e scollegare il cavo di alimentazione dalla presa a muro.
- **2.** Rimuovere il pannello di accesso laterale e la copertura laterale in metallo.
- **3.** Rimuovere il ponticello della password dalla parte superiore della scheda di sistema denominata PSWD/ E49.
- **4.** Riposizionare il coperchio laterale in metallo e il pannello di accesso laterale.
- **5.** Collegare il computer all'alimentazione CA e quindi accendere il computer.
- **6.** Spegnere il computer e scollegare il cavo di alimentazione dalla presa a muro.
- **7.** Rimuovere il pannello di accesso laterale e la copertura laterale in metallo.
- **8.** Riposizionare il ponticello password.
- **9.** Riposizionare il coperchio laterale in metallo e il pannello di accesso laterale.

# **Test di diagnosi dell'accensione**

La diagnostica di accensione esegue i test base sull'integrità dell'hardware per determinare la funzionalità e la configurazione. Se un test diagnostico non è corretto durante l'inizializzazione dell'hardware l'unità si arresta. Non esistono messaggi inviati a video.

**X** NOTA: Si può provare a riavviare l'unità ed eseguire i test diagnostici una seconda volta per confermare il primo arresto.

Nella seguente tabella sono elencati i test eseguiti sull'unità.

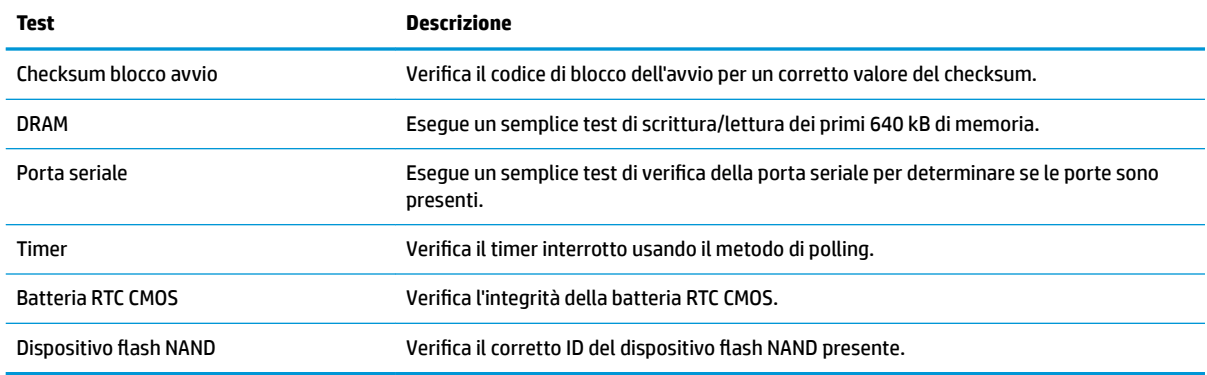

#### **Tabella 2-1 Test diagnostico di accensione**

# <span id="page-33-0"></span>**Interpretazione dei LED del pannello di diagnostica POST e dei codici segnali acustici**

In questa sezione vengono presentati i codici dei LED del pannello anteriore e dei segnali acustici che possono verificarsi prima o durante il POST ai quali non è necessariamente associato un codice di errore o un messaggio di testo.

**AVVERTENZA!** Quando il computer è collegato a una sorgente di alimentazione CA, la scheda di sistema è sempre alimentata. Per ridurre il rischio di lesioni personali dovute a scosse elettriche e/o a superfici calde, assicurarsi di scollegare il cavo di alimentazione dalla presa a muro e, prima di toccare, attendere che i componenti interni del sistema si siano raffreddati.

**WOTA:** Le azioni consigliate nella seguente tabella sono elencate nell'ordine nel quale dovrebbero essere eseguite.

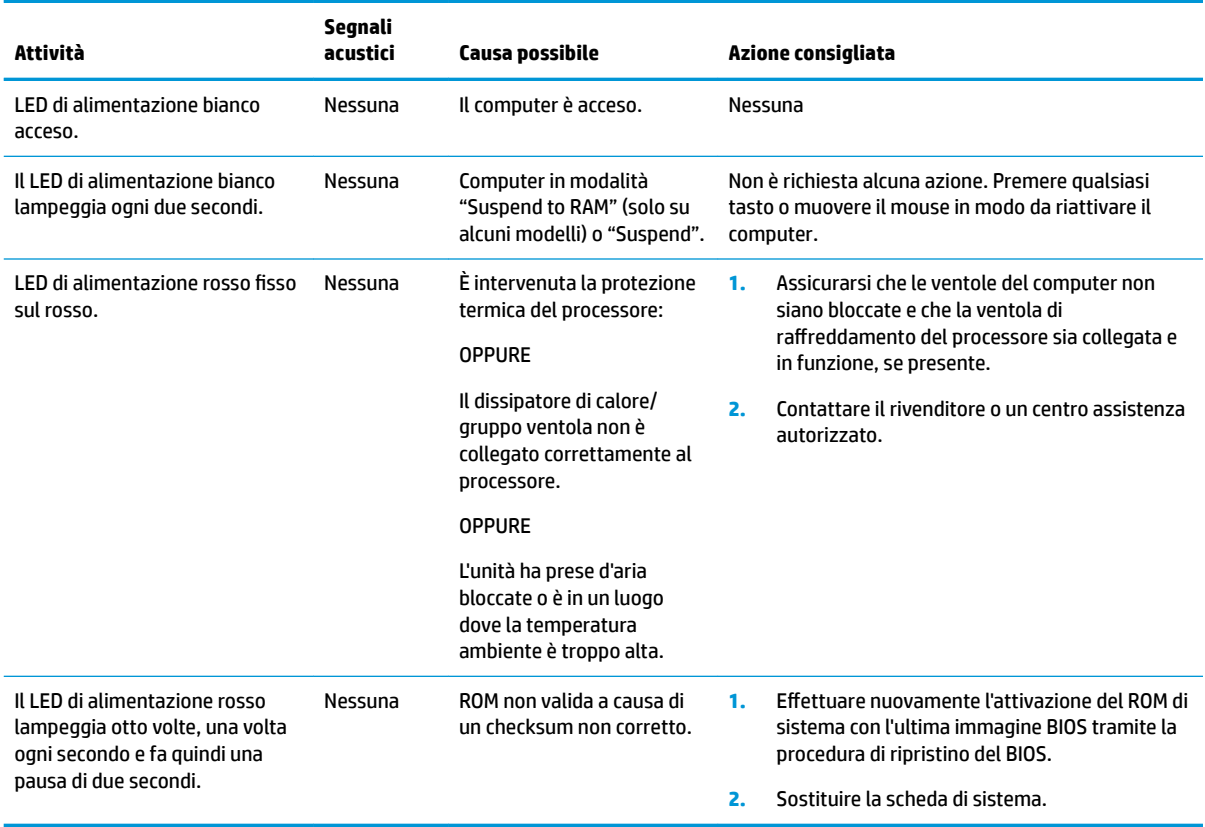

Non tutti i LED diagnostici e i codici segnali acustici sono disponibili su tutti i modelli.

# <span id="page-34-0"></span>**Individuazione e risoluzione dei problemi**

## **Guida di base alla risoluzione dei problemi**

Se il thin client sta riscontrando dei problemi di funzionamento o non si accende, verificare quanto riportato di seguito.

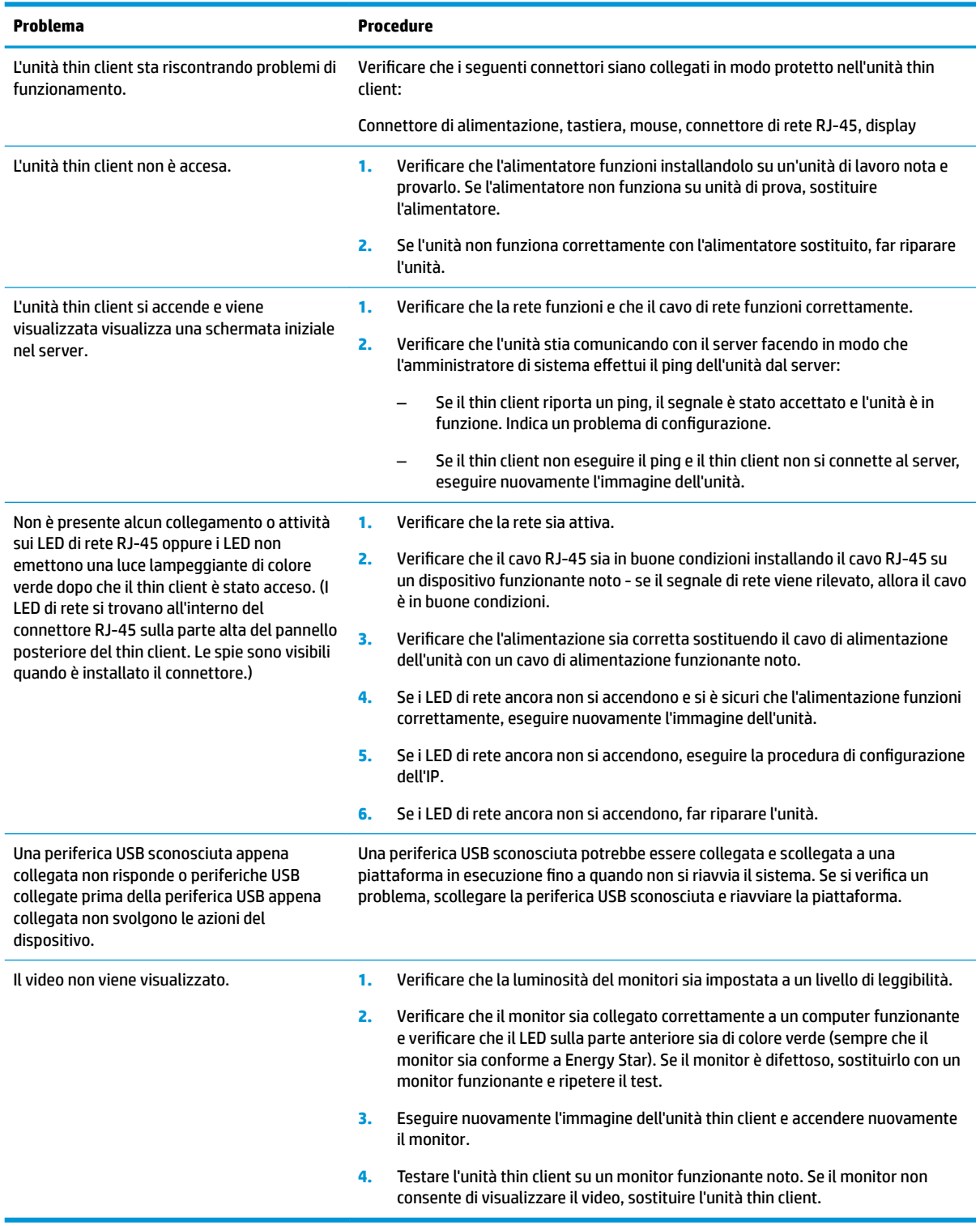

## <span id="page-35-0"></span>**Risoluzione problemi unità senza disco (non flash)**

Questa sezione è riservata per le unità che non dispongono della funzionalità ATA Flash. Poiché non vi è alcun flash ATA in questo modello la sequenza della priorità di avvio è:

- USB, dispositivo
- **PXE**
- **1.** All'avvio dell'unità, sul monitor vengono visualizzate le seguenti informazioni.

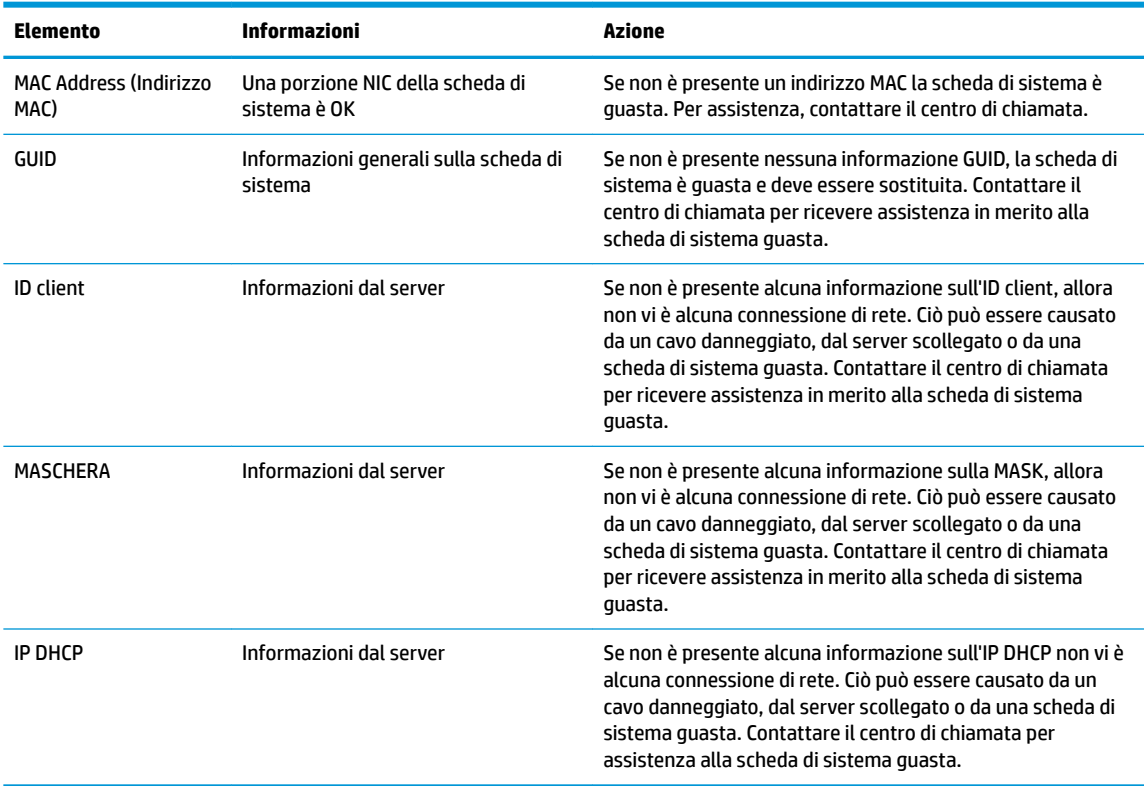

Se si è in un ambiente Microsoft RIS PXE, passare al punto 2.

Se si è in un ambiente Linux, passare al punto 3.

**2.** Se si è in un ambiente di Microsoft RIS PXE, premere il tasto F12 per attivare l'avvio del servizio di rete appena le informazioni dell'IP DHCP vengono visualizzate sullo schermo.

Se l'unità non si avvia alla rete, il server non è configurato per PXE.

Se si salta la pila F12, il sistema proverà ad avviarsi con il flash ATA non presente. Il messaggio sullo schermo indicherà: **ERRORE: errore disco non del sistema o errore del disco. Sostituire e premere un tasto qualsiasi quando si è pronti.**

Premendo un tasto qualsiasi per riavviare il ciclo di avvio.

**3.** Se si è in un ambiente Linux, viene visualizzato un messaggio di errore sullo schermo se non è presente nessun IP Client. **ERRORE: errore disco non del sistema o errore del disco. Sostituire e premere un tasto qualsiasi quando si è pronti.**

# <span id="page-36-0"></span>**Configurazione del server PXE**

**X NOTA:** Tutti i software PXE sono supportati da fornitori di servizi autorizzati con garanzia o su base di assistenza saltuaria. I clienti che contattano il Centro di assistenza clienti HP con problemi al PXE e domande devono essere ridiretti al loro gestore PXE per assistenza.

Inoltre, fari riferimento a:

- Per Windows Server 2008 R2: [http://technet.microsoft.com/en-us/library/7d837d88-6d8e-420c-b68f](http://technet.microsoft.com/en-us/library/7d837d88-6d8e-420c-b68f-a5b4baeb5248.aspx)[a5b4baeb5248.aspx](http://technet.microsoft.com/en-us/library/7d837d88-6d8e-420c-b68f-a5b4baeb5248.aspx)

- Per HP e Windows Server 2012:<http://technet.microsoft.com/en-us/library/jj648426.aspx>

I servizi riportati di seguito devono essere in esecuzione e potrebbero essere in esecuzione su server diversi:

- **1.** Domain Name Service (DNS)
- **2.** Servizi di installazione remota (RIS)

**X NOTA:** Active Directory DHCP non è richiesta, ma è consigliata.

# **Utilizzo di HP ThinUpdate per ripristinare l'immagine**

HP ThinUpdate consente di scaricare immagini e componenti aggiuntivi da HP, acquisire un'immagine del thin client HP e creare le unità Ʈash USB avviabili per la distribuzione dell'immagine.

HP ThinUpdate è preinstallato su determinati thin client HP ed è inoltre disponibile come componente aggiuntivo alla pagina <http://www.hp.com/support>(cercare il modello di thin client e andare alla sezione **Driver e software** della relativa pagina di supporto per quel modello).

- La funzione Download immagini consente di scaricare un'immagine da HP nell'archivio locale o di un'unità Ʈash USB. L'opzione dell'unità Ʈash USB consente di creare un'unità Ʈash USB avviabile che può essere utilizzata per distribuire l'immagine ad altri thin client.
- La funzione Acquisizione dell'immagine consente di acquisire un'immagine da un thin client HP e salvarla su un'unità flash USB, che può essere utilizzata per distribuire l'immagine in altri thin client.
- La funzione Download componenti aggiuntivi consente di scaricare i componenti aggiuntivi da HP su archiviazione locale o un'unità Ʈash USB.
- La funzione Gestione drive USB consente di eseguire le seguenti operazioni:
	- Creare un'unità Ʈash USB avviabile da un file di immagine su archiviazione locale
	- Copiare un file di immagine .ibr da un'unità Ʈash USB di archiviazione locale
	- $-$  Ripristinare la configurazione di un layout di un'unità flash USB

È possibile utilizzare un'unità flash USB avviabile creata con HP ThinUpdate per distribuire un'immagine del thin client HP su un altro thin client HP dello stesso modello con lo stesso sistema operativo.

#### **Requisiti di sistema**

Per creare un dispositivo di ripristino per fini di reflashing o ripristinare l'immagine del software sull'unità flash di ripristino, è necessario quanto segue:

- Uno o più thin client HP.
- Dispositivo flash USB delle seguenti dimensioni o più grande:
- ThinPro: 8 GB
- Windows 10 IoT (se si utilizza il formato USB): 32 GB

<span id="page-37-0"></span>**X NOTA:** In alternativa, è possibile utilizzare lo strumento su un computer Windows.

Questo metodo di ripristino non funziona con tutti i dispositivi flash USB. I dispositivi flash USB che non vengono visualizzati come unità rimovibili in Windows non supportano questo metodo di ripristino. In genere, i dispositivi flash USB con più partizioni non supportano questo metodo di ripristino. I dispositivi flash USB disponibili in commercio cambia costantemente. Non tutti i dispositivi Ʈash USB sono stati testati con lo strumento HP Thin Client Imaging.

## **Gestione dispositivo**

Il thin client è dotato di una licenza per HP Device Manager e dispone di un Device Manager preinstallato. HP Device Manager è uno strumento di gestione ottimizzata per il thin client utilizzato per gestire l'intero ciclo di vita del thin client HP, comprensivo di Discover, Asset, Deployment e Configuration. Per maggiori informazioni su HP Device Manager, visitare www.hp.com/go/hpdm.

Se si desidera gestire il thin client con altri strumenti di gestione, ad esempio Microsoft SCCM o LANDesk, visitare la pagina www.hp.com/go/clientmanagement per ulteriori informazioni.

# **Utilizzo di HP PC Hardware Diagnostics (UEFI)**

HP PC Hardware Diagnostics è una interfaccia UEFI (Unified Extensible Firmware Interface) che consente di eseguire test di diagnostica per determinare se l'hardware del computer funziona correttamente. Lo strumento opera al di fuori del sistema operativo per isolare eventuali errori hardware da problemi che possono essere causati dal sistema operativo o da altri componenti software.

Quando HP PC Hardware Diagnostics (UEFI) rileva un guasto che richiede una sostituzione hardware, viene generato un codice ID guasto di 24 cifre. Questo codice ID può essere fornito al supporto per consentire di determinare come correggere il problema.

**W** NOTA: Per avviare la diagnostica in un computer convertibile, il computer deve essere in modalità notebook e occorre utilizzare la tastiera collegata.

Per avviare HP PC Hardware Diagnostics UEFI, procedere come segue:

- **1.** Accendere o riavviare il computer e premere rapidamente ESC.
- **2.** Premere f2.

Il BIOS ricerca in tre ubicazioni gli strumenti di diagnostica, nella sequenza seguente:

- **a.** Unità USB collegata
- **X NOTA:** Per scaricare lo strumento HP PC Hardware Diagnostics (UEFI) su un'unità USB, vedere [Download di HP PC Hardware Diagnostics \(UEFI\) su un dispositivo USB a pagina 33.](#page-38-0)
- **b.** Unità disco rigido
- **c.** BIOS
- **3.** Quando si apre lo strumento diagnostico, selezionare il tipo di test diagnostico da eseguire e seguire le istruzioni visualizzate.

**X NOTA:** Se occorre interrompere un test diagnostico, premere esc.

## <span id="page-38-0"></span>**Download di HP PC Hardware Diagnostics (UEFI) su un dispositivo USB**

**NOTA:** Le istruzioni per il download di HP PC Hardware Diagnostics UEFI sono disponibili solo in lingua inglese ed è necessario utilizzare un computer Windows per scaricare e creare l'ambiente di supporto HP UEFI poiché sono forniti solo file .exe.

Per scaricare HP PC Hardware Diagnostics su un dispositivo USB esistono due opzioni.

#### **Scaricare la versione più recente di UEFI**

- **1.** Visitare la pagina <http://www.hp.com/go/techcenter/pcdiags>. Viene visualizzata la pagina Home di HP PC Diagnostics.
- **2.** Nella sezione HP PC Hardware Diagnostics, selezionare il collegamento **Download**, quindi selezionare **Esegui**.

#### **Scaricare qualsiasi versione di UEFI per un prodotto specifico**

- **1.** Visitare la pagina [http://www.hp.com/support.](http://www.hp.com/support)
- **2.** Selezionare **Ottieni software e driver**.
- **3.** Inserire il nome o il numero del prodotto.
- **4.** Selezionare il computer in uso, quindi il sistema operativo in uso.
- **5.** Nella sezione **Diagnostica**, seguire le istruzioni visualizzate per selezionare e scaricare la versione di UEFI desiderata.

# **Requisiti del cavo di alimentazione**

I materiali di consumo di alimentazione in alcuni computer dispongono di interruttori di alimentazione esterni. La funzione del selettore di tensione del computer consente di funzionare da qualsiasi tensione tra 100-120 o 220-240 V CA. Gli alimentatori sui computer che non dispongono di interruttori di alimentazione esterna sono dotati di interruttori interni che rilevano la tensione in ingresso e passano automaticamente a valori di tensione corretti.

Il set dei cavi di alimentazione in dotazione con il computer è conforme alle normative del paese nel quale è stata acquistata l'apparecchiatura.

Il set di cavi di alimentazione per l'uso in altri paesi deve soddisfare i requisiti del paese in cui si utilizza il computer.

### **Requisiti generali**

I requisiti elencati di seguito sono applicabili a tutti i paesi:

- **1.** Il cavo di alimentazione deve essere approvato da un'agenzia accreditata adeguata responsabile della valutazione nel paese in cui verrà installato il set di cavi di alimentazione.
- **2.** Il set di cavi di alimentazione deve avere una capacità di corrente minima di 10 A (7 A solo in Giappone) e una tensione nominale di 125 o 250 Volt CA, come richiesto dal sistema elettrico di ciascun paese.
- **3.** Il diametro del cavo deve essere di almeno 0,75 mm<sub>2</sub> o 18 AWG e di lunghezza tra 1,8 m (6 piedi) e 3,6 m (12 piedi).

Il cavo di alimentazione dovrà essere disposto in modo tale da non venire calpestato o schiacciato da oggetti collocati sopra o contro di esso. Prestare particolare attenzione alla spina, alla presa elettrica e al punto di uscita del cavo dall'apparecchiatura.

<span id="page-39-0"></span>AVVERTENZA! Non utilizzare il prodotto con un set di cavi di alimentazione danneggiato. Se il set di cavi di alimentazione è danneggiato in qualsiasi modo, sostituirlo immediatamente.

## **Requisiti del cavo alimentazione (Giappone)**

Per l'uso in Giappone, utilizzare soltanto il cavo di alimentazione fornito in dotazione con il prodotto.

**ATTENZIONE:** Non usare il cavo di alimentazione ricevuto con questo prodotto insieme ad altri prodotti.

## **Requisiti specifici del paese**

I requisiti aggiuntivi specifici per un paese sono mostrati in parentesi e spiegati qui di seguito.

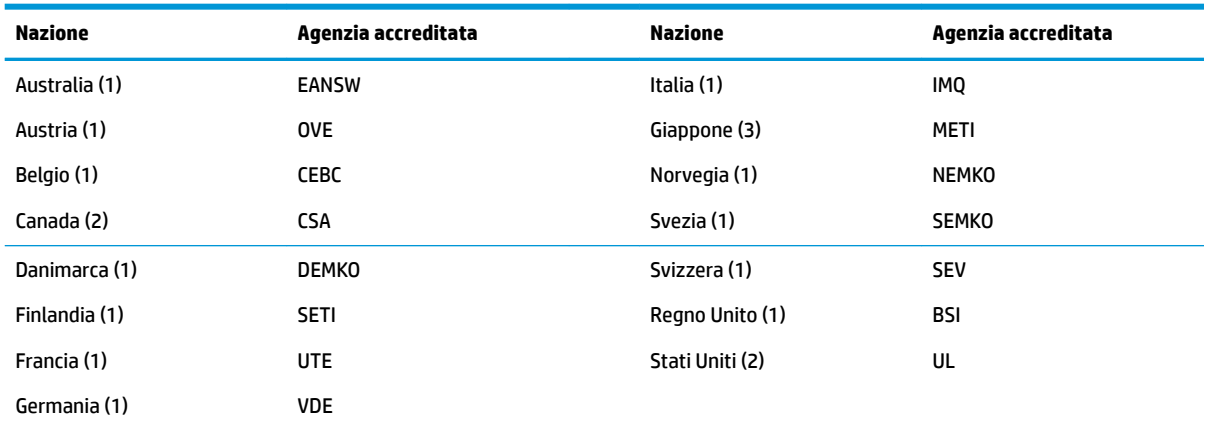

1. Il cavo flessibile deve essere di tipo HO5VV-F, a 3 conduttori, con dimensione del conduttore di 0,75 mm<sub>2</sub>. I raccordi del set di cavo di alimentazione (accoppiatore e spina a muro) devono recare il marchio di certificazione dell'agenzia responsabile della valutazione nel paese in cui saranno usati.

**2.** Il cavo flessibile deve essere di tipo SVT o equivalente, n. 18 AWG, 3 conduttori. La spina a muro deve essere un tipo di messa a terra bipolare con una configurazione di tipo NEMA 5-15P (15 A, 125 V) o NEMA 6-15P (15 A, 250 V).

**3.** L'accoppiatore dell'apparecchio, il cavo flessibile e la presa a muro devono recare un segno "T" e un numero di registrazione in conformità alla normativa giapponese Dentori. Il cavo flessibile deve essere tipo VCT o VCTF, a 3 conduttori, con dimensione del connettore di 0,75 mm<sub>2</sub>. La spina a muro deve essere un tipo di messa a terra bipolare con una configurazione Japanese Industrial Standard C8303 (7 A, 125 V).

# <span id="page-40-0"></span>**Dichiarazione di volatilità**

I prodotti Thin Client sono in genere tre tipi di dispositivi di memoria, RAM, ROM e flash. I dati memorizzati nel dispositivo di memoria RAM andranno persi dopo che l'alimentazione viene rimossa dal dispositivo. I dispositivi RAM possono essere alimentati dalla corrente principale, aux o a batteria (gli stati della corrente sono spiegati sotto). Pertanto, anche quando il dispositivo non è collegato a una presa CA, alcuni dispositivi RAM potrebbero essere alimentati a batteria. I dati memorizzati nei dispositivi di memoria ROM e flash non andranno persi, neanche dopo aver interrotto l'alimentazione dal dispositivo. I produttori di dispositivi flash in genere specificano un periodo di tempo (nell'ordine di decenni) per la memorizzazione di dati.

Definizione degli stati di corrente:

**Alimentazione principale:** alimentazione disponibile quando l'unità viene accesa.

**Alimentazione AUX o Standby:** alimentazione disponibile quando l'unità è spenta e l'alimentatore è collegato a una presa CA attiva.

**Alimentazione a batteria:** alimentazione da una batteria a bottone presente nei sistemi Thin Client.

## **Dispositivi di memoria disponibili**

La tabella seguente elenca i dispositivi di memoria disponibile e loro tipi per modello. Tenere presente che i sistemi Thin Client non utilizzano le unità disco rigido tradizionali con parti movibili. Infatti utilizzano dispositivi di memoria Ʈash con un'interfaccia IDE/SATA. Per questo motivo, i sistemi operativi si interfacciano con questi dispositivi flash in modo analogo a un'unità disco rigido IDE/SATA normale. Questo dispositivo flash IDE/SATA contiene un'immagine del sistema operativo. Il dispositivo Ʈash può essere scritto solo da un amministratore. Per formattare i dispositivi flash e cancellare i dati memorizzati in essi è necessario un software speciale.

Attenersi alla seguente procedura per aggiornare il BIOS e impostare le impostazioni predefinite.

- **1.** Scaricare la versione più recente del BIOS per il modello in uso dal sito Web HP.
- **2.** Seguire le istruzioni riportate sul sito Web per aggiornare la BIOS di sistema.
- **3.** Riavviare il sistema. Mentre il sistema si sta avviando (dopo la schermata iniziale HP, se visualizzata) premere il tasto F10 per accedere alla schermata di configurazione del BIOS.
- **4.** Se è impostata la scheda Ownership o Asset, deselezionarla manualmente andando su **Security > System IDs** (Sicurezza > ID di sistema).
- **5.** Selezionare **File > Save Changes and Exit** (File > Salva le modifiche ed esci).
- **6.** Per cancellare le password di impostazione o di accensione se impostate e eventuali altre impostazioni, spegnere il computer e rimuovere il cavo di alimentazione CA e il pannello di accesso del computer.
- **7.** Individuare il ponticello della password a due spine (blu/verde) sul connettore E49 (denominato PSWD) e rimuoverlo.
- **8.** Rimuovere l'alimentazione CA, attendere dieci secondi per assicurarsi che l'alimentazione CA dell'unità sia disattivata, quindi premere il pulsante per la cancellazione del CMOS. (solitamente si tratta di un pulsante giallo, denominato CMOS). Dopo aver ricollegato l'alimentazione CA, il sistema verrà avviato automaticamente con il sistema operativo.
- **9.** Riposizionare il pannello di accesso e il cavo di alimentazione CA e accendere il computer. Le password adesso vengono cancellate e tutte le altre impostazioni non volatili e configurabili per l'utente vengono ripristinate ai valori predefiniti di fabbrica.
- **10.** Immettere nuovamente l'utilità di configurazione F10.
- **11.** Selezionare **File > Default Setup > Restore Factory Settings as Default** (File > Configurazione predefinita > Ripristina impostazioni di fabbrica come predefinite). In questo modo le impostazioni predefinite vengono impostate come predefinite di fabbrica.
- **12.** Selezionare **File > Apply Defaults and Exit** (File > Applica le impostazioni predefinite ed esci).
- **13.** Spegnere il computer, rimuovere il cavo di alimentazione CA e quindi riposizionare il ponticello (blu/ verde) sulla parte superiore E49. Riposizionare il pannello di accesso e il cavo di alimentazione del computer.

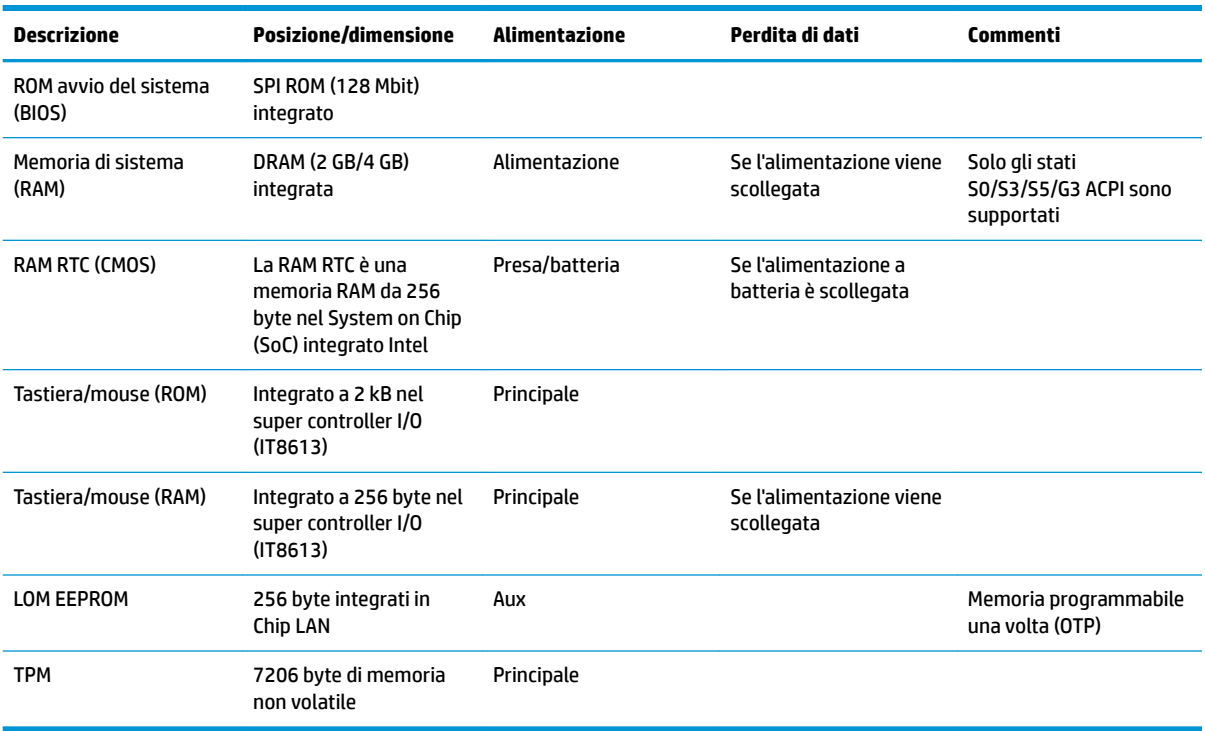

#### **Tabella 2-2 Dispositivi di memoria disponibili**

Per qualsiasi altra informazione o se si necessita assistenza, contattare James Smalls al numero 281-927-7489.

# <span id="page-42-0"></span>**6pecifiche tecniche**

Per conoscere ulteriori specifiche tecniche o avere aggiornamenti sul thin client, visitare la pagina <http://www.hp.com/go/quickspecs/>e cercare le QuickSpecs per il thin client specifico.

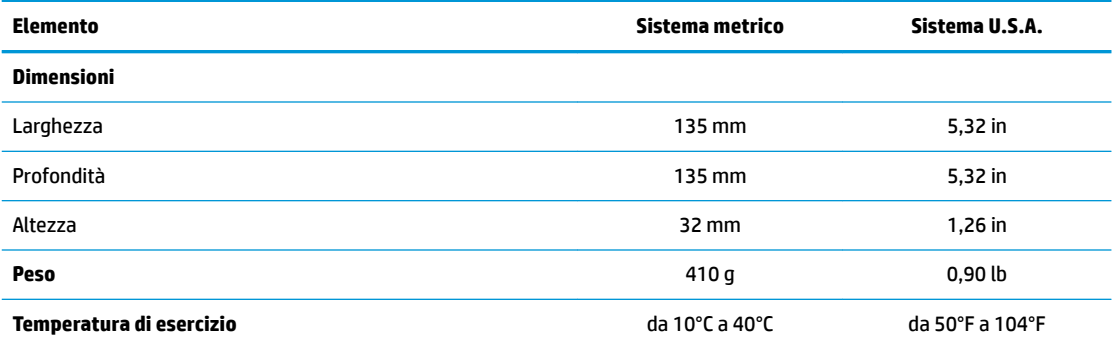

Le specifiche si intendono a livello del mare con declassamento altitudinale pari a 1°C/300 m (1,8°F/1 000 ft) fino ad un massimo di 3 km (10 000 ft) e lontano dall'esposizione solare diretta e intensa. Il limite massimo potrebbe essere inferiore a seconda del tipo e del numero di opzioni installate.

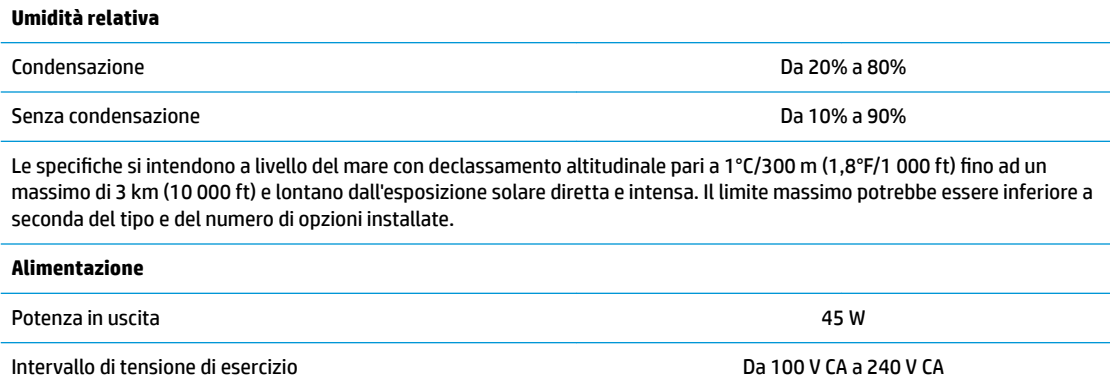

Frequenza di linea nominale Da 50 Hz a 60 Hz

# <span id="page-43-0"></span>**A Scariche elettrostatiche**

Le scariche elettrostatiche dovute al contatto diretto con le mani o altri conduttori possono danneggiare le schede di sistema o altri dispositivi sensibili all'elettricità statica. Questo tipo di danno può ridurre la durata nel tempo del dispositivo.

# **Prevenzione dei danni dovuti a scariche elettrostatiche**

Per prevenire i danni causati da scariche elettrostatiche, adottare le seguenti precauzioni:

- Evitare il contatto con le mani durante il trasporto e l'inserimento dei prodotti in contenitori antistatici.
- Conservare i componenti sensibili all'elettricità statica nella loro custodia finché non si raggiunge una postazione di lavoro priva di cariche elettrostatiche.
- Sistemare i contenitori su una superficie provvista di collegamento a terra prima di estrarne i componenti.
- Evitare di toccare i contatti elettrici, i conduttori e i circuiti.
- Essere sempre provvisti di un adequato collegamento a terra quando si tocca un componente o un gruppo sensibile all'elettricità statica.

## **Metodi di messa a terra**

Per garantire un adeguato collegamento a massa sono disponibili diversi metodi. Quando si manipolano o si installano componenti sensibili all'elettricità statica, attenersi a una o più delle seguenti indicazioni:

- Indossare un bracciale collegato tramite un cavo di messa a terra al chassis di un thin client collegato a terra. Questi bracciali sono flessibili e dotati di una resistenza di 1 megaohm +/- 10% nei cavi di messa a terra. Per un adeguato collegamento a terra, indossare il bracciale direttamente sulla pelle.
- Davanti a postazioni di lavoro verticali indossare cavigliere o apposite calzature. Se ci si trova su pavimenti con proprietà conduttrici o dissipatrici, indossare tali protezioni a entrambi i piedi.
- Utilizzare attrezzi conduttivi.
- Utilizzare un kit di manutenzione portatile comprendente un tappetino da lavoro in grado di dissipare l'elettricità statica.

Se non si possiede alcuna delle attrezzature consigliate per un adeguato collegamento a massa, rivolgersi al rivenditore o al servizio assistenza autorizzati HP.

**X** NOTA: Per ulteriori informazioni sull'elettricità statica, contattare un concessionario, un rivenditore o un servizio di assistenza autorizzati HP.

# <span id="page-44-0"></span>**B Informazioni di spedizione**

# **Trasporto, preparazione**

Durante la preparazione della spedizione del thin client, attenersi alle seguenti indicazioni:

- **1.** Spegnere il thin client e le periferiche esterne.
- **2.** Scollegare il cavo di alimentazione CA dalla presa CA, quindi dal thin client.
- **3.** Scollegare i componenti del sistema e i dispositivi esterni dalle loro sorgenti di alimentazione, quindi dal thin client.
- **4.** Imballare i componenti del sistema e i dispositivi esterni nella loro scatola di imballaggio originale o in una confezione simile con materiale da imballaggio sufficiente per proteggerli.
- **NOTA:** Per i requisiti ambientali di stoccaggio del sistema, visitare la pagina [http://www.hp.com/go/](http://www.hp.com/go/quickspecs) [quickspecs](http://www.hp.com/go/quickspecs).

# **Informazioni importanti sul servizio di riparazione**

In ogni caso, rimuovere e salvaguardare sempre tutte le opzioni esterne prima di restituire il thin client a HP per la riparazione o il cambio.

Nei paesi che supportano la riparazione in garanzia con riconsegna a carico del cliente (mail-in), HP si impegna a restituire l'unità riparata con gli stessi moduli di memoria interni e flash con i quali è stata inviata.

Nei paesi che non supportano la riparazione con riconsegna della stessa unità al cliente, devono essere rimosse e salvaguardate tutte le opzioni interne oltre a quelle esterne. Il thin client deve essere ripristinato alla **configurazione originale** prima di restituirlo a HP per la riparazione.

# <span id="page-45-0"></span>**C Accessibilità**

HP progetta, produce e mette in commercio prodotti e servizi che possono essere utilizzati da chiunque, incluse persone con disabilità, sia in maniera indipendente sia con l'ausilio di dispositivi assistivi appropriati. Per accedere alle informazioni più recenti sull'accessibilità dei prodotti HP, visitare la pagina [http://www.hp.com/accessibility.](http://www.hp.com/accessibility)

# **Tecnologie assistive supportate**

I prodotti HP supportano un'ampia gamma di tecnologie assistive del sistema operativo che possono essere configurate per funzionare con tecnologie assistive supplementari. Per individuare ulteriori informazioni sulle funzioni assistive, utilizzare la funzionalità di ricerca sul dispositivo in uso.

**X** NOTA: Per ulteriori informazioni su un prodotto di tecnologia assistiva particolare, contattare l'assistenza clienti per tale prodotto.

## **Come contattare l'assistenza**

L'accessibilità dei nostri prodotti e servizi è in costante miglioramento e i feedback degli utenti sono ben accetti. Se si è verificato un problema con un prodotto o si desidera informare sulle funzioni di accessibilità che sono state d'aiuto, contattare il numero +1 (888) 259-5707, dal lunedì al venerdì, dalle 6 alle 21 fuso orario Mountain Time del Nord America. In caso di persone non udenti o con difficoltà uditive che utilizzano TRS/VRS/WebCapTel, se si richiede supporto tecnico o si desidera chiedere informazioni sull'accessibilità, contattare il numero +1 (877) 656-7058, dal lunedì al venerdì, dalle 6 alle 21, fuso orario Mountain Time del Nord America.

**X NOTA:** L'assistenza è solo in lingua inglese.

# <span id="page-46-0"></span>**Indice analitico**

#### **A**

accessibilità [40](#page-45-0) aggiornamento del BIOS [24](#page-29-0) assistenza, contatto [40](#page-45-0) avvertenze scossa elettrica [12,](#page-17-0) [13](#page-18-0) Avvertimenti masterizzare [3](#page-8-0), [11](#page-16-0), [13](#page-18-0) Riceventi NIC [3,](#page-8-0) [11](#page-16-0) scossa elettrica [3](#page-8-0), [11](#page-16-0) spina di messa a terra [3,](#page-8-0) [11](#page-16-0) avvisi elettricità statica [3](#page-8-0), [11](#page-16-0) rimozione della batteria [13](#page-18-0) scossa elettrica [3](#page-8-0), [11](#page-16-0)

#### **B**

batteria, reinserimento [13](#page-18-0) BIOS aggiornamento [24](#page-29-0) BIOS Settings (Impostazioni IPv4) [15](#page-20-0)

#### **C**

cavo di sicurezza, installazione [4](#page-9-0) collegamento del cavo di alimentazione CA [4](#page-9-0) collocamenti non supportati in un cassetto [10](#page-15-0) sotto un monitor [10](#page-15-0) Componenti [2](#page-7-0) Computer Setup (Configurazione computer)—Menu Advanced (Avanzate) [21](#page-26-0) Computer Setup (Configurazione computer)—Menu File [17](#page-22-0) Computer Setup (Configurazione computer)—Menu Power (Alimentazione) [20](#page-25-0) Computer Setup (Configurazione computer)—Menu Security (Protezione) [19](#page-24-0) Computer Setup (Configurazione computer)—Menu Storage (Memorizzazione) [18](#page-23-0)

configurazione del server PXE [31](#page-36-0)

#### **D**

diagnostica e risoluzione dei problemi [25](#page-30-0) Dichiarazione di volatilità [35](#page-40-0) dimensioni [37](#page-42-0) disabilitazione/abilitazione Riattiva LAN (WOL) [26](#page-31-0) dispositivi di memoria disponibili [35](#page-40-0)

#### **E**

error codici [28](#page-33-0)

#### **G**

guida di base alla risoluzione dei problemi [29](#page-34-0)

**H**

HP PC Hardware Diagnostics (UEFI) uso [32](#page-37-0) HP ThinUpdate [31](#page-36-0)

#### **I**

installazione cavo di sicurezza [4](#page-9-0) 6taffa di montaggio HP Quick Release [5](#page-10-0) thin client su staffa di montaggio HP Quick Release [5](#page-10-0)

## **L**

LED [25](#page-30-0) d'alimentazione lampeggiante [28](#page-33-0) LED lampeggianti [28](#page-33-0) linee guida relative all'installazione [3](#page-8-0), [11](#page-16-0)

#### **M**

manutenzione di routine [11](#page-16-0) Menu Advanced (Avanzate) [21](#page-26-0) Menu File [17](#page-22-0) Menu Power (Alimentazione) [20](#page-25-0) Menu Security (Protezione) [19](#page-24-0) Menu Storage (Memorizzazione) [18](#page-23-0) messaggi di attenzione orientamento del thin client [9](#page-14-0) protezione del cavo di alimentazione [4](#page-9-0) scossa elettrica [12](#page-17-0) 6taffa di montaggio HP Quick Release [7](#page-12-0) ventilazione [10](#page-15-0) Metodi di messa a terra [38](#page-43-0) modifica delle impostazioni del BIOS [22](#page-27-0) modulo di archiviazione M.2, rimozione [39](#page-44-0)

#### **O**

opzioni [1](#page-6-0), [4](#page-9-0) opzioni di montaggio a parete [7](#page-12-0) sotto la scrivania [7](#page-12-0) sul retro del supporto per monitor [7](#page-12-0) opzioni di montaggio supportate [7](#page-12-0) orientamento supportato orizzontale [9](#page-14-0) orientamento, orizzontale [9](#page-14-0)

#### **P**

pannello di accesso rimozione [12](#page-17-0) password [27](#page-32-0) posizionamento corretto sotto il supporto del monitor [9](#page-14-0) posizione numero di serie [3](#page-8-0) precauzioni posizionamento thin client [10](#page-15-0) Prevenzione dei danni dovuti a scariche elettrostatiche [38](#page-43-0)

#### **R**

reimpostazione password [27](#page-32-0) reinstallazione batteria [13](#page-18-0)

Requisiti del cavo alimentazione (Giappone) [34](#page-39-0) requisiti del cavo di alimentazione [33](#page-38-0) specifiche del paese [34](#page-39-0) requisiti del cavo di alimentazione del paese [34](#page-39-0) Riattiva LAN (WOL) [26](#page-31-0) riciclaggio [14](#page-19-0) rimozione batteria [13](#page-18-0) modulo di archiviazione M.2 [39](#page-44-0) pannello di accesso [12](#page-17-0) Unità flash USB [39](#page-44-0) riparazioni per assistenza [39](#page-44-0) risoluzione dei problemi [15](#page-20-0), [29](#page-34-0) risoluzione dei problemi senza disco [30](#page-35-0)

### **S**

scarica elettrostatica [38](#page-43-0) segnali acustici [28](#page-33-0) sequenza di accensione [26](#page-31-0) Server PXE [31](#page-36-0) siti Web HP [1](#page-6-0) specifiche di alimentazione [37](#page-42-0) specifiche di potenza di uscita [37](#page-42-0) specifiche di temperatura [37](#page-42-0) specifiche hardware [37](#page-42-0) specifiche tecniche alimentazione [37](#page-42-0) dimensioni [37](#page-42-0) Hardware [37](#page-42-0) potenza in uscita [37](#page-42-0) temperatura [37](#page-42-0) thin client [37](#page-42-0) umidità [37](#page-42-0) umidità relativa [37](#page-42-0) specifiche umidità [37](#page-42-0) specifiche umidità relativa [37](#page-42-0) 6taffa di montaggio HP Quick Release [5](#page-10-0)

#### **T**

tecnologie assistive supportate [40](#page-45-0) test di diagnosi dell'accensione [27](#page-32-0) trasporto, preparazione [39](#page-44-0)

#### **U**

unità flash USB, rimozione [39](#page-44-0)

Utility Computer Setup (F10) [15](#page-20-0) Utility configurazione HP BIOS (HPBCU) [22](#page-27-0) utilizzo di HP ThinUpdate per ripristinare l'immagine [31](#page-36-0)